# **Betjeningsvejledning**

# **Job-computer**  UX-PILOT

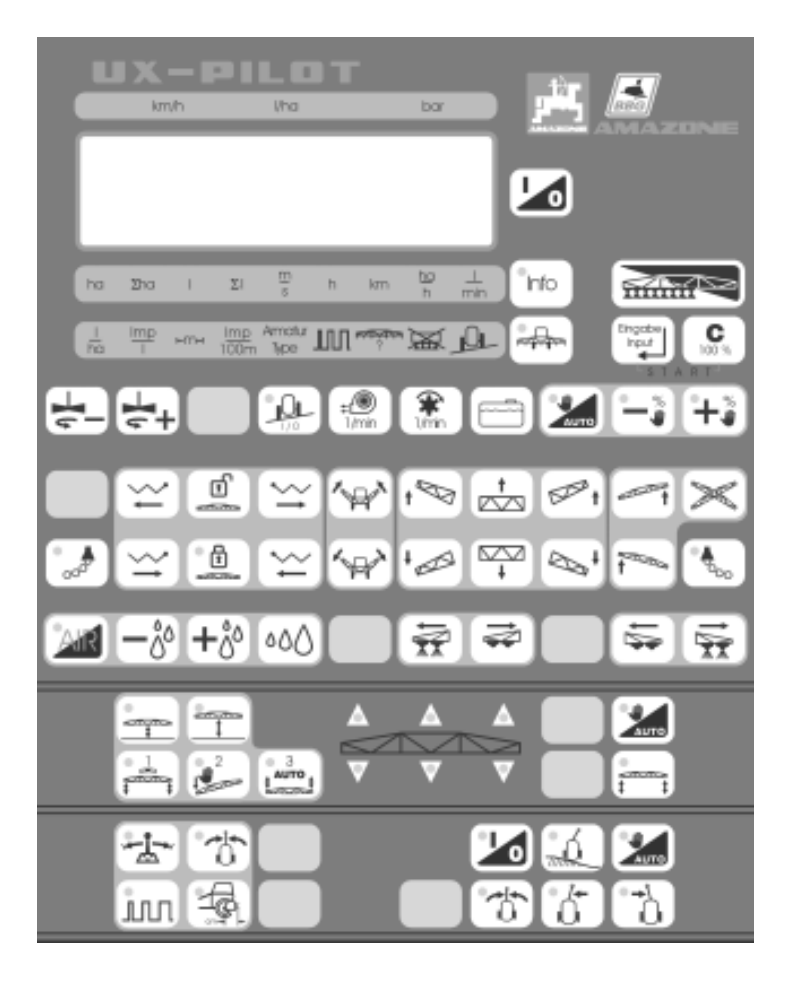

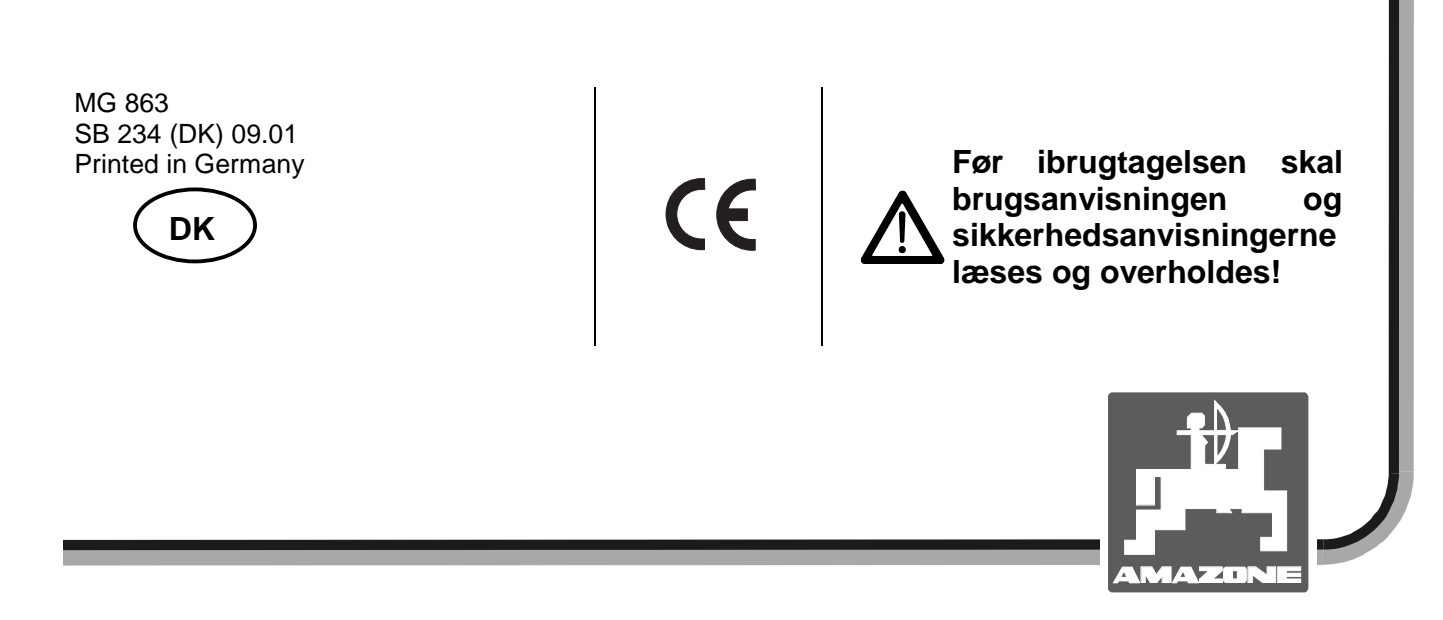

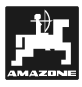

**Copyright** © 2001 AMAZONEN-WERKE H. DREYER GmbH & Co. KG D-49502 Hasbergen-Gaste Germany Alle rettigheder forbeholdt

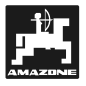

## **Ved levering af redskabet**

Ved modtagelsen af redskabet bør det straks undersøges, om der er transportskader eller om der mangler dele! Kun ved en omgående reklamation kan man opnå skadeserstatning fra speditøren. Kontroller venligst, om alle nedennævnte dele er blevet leveret.

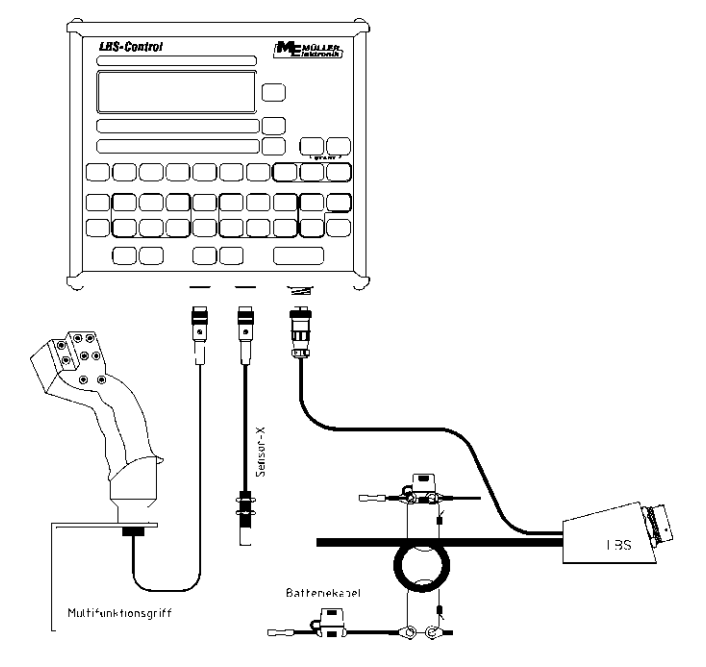

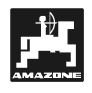

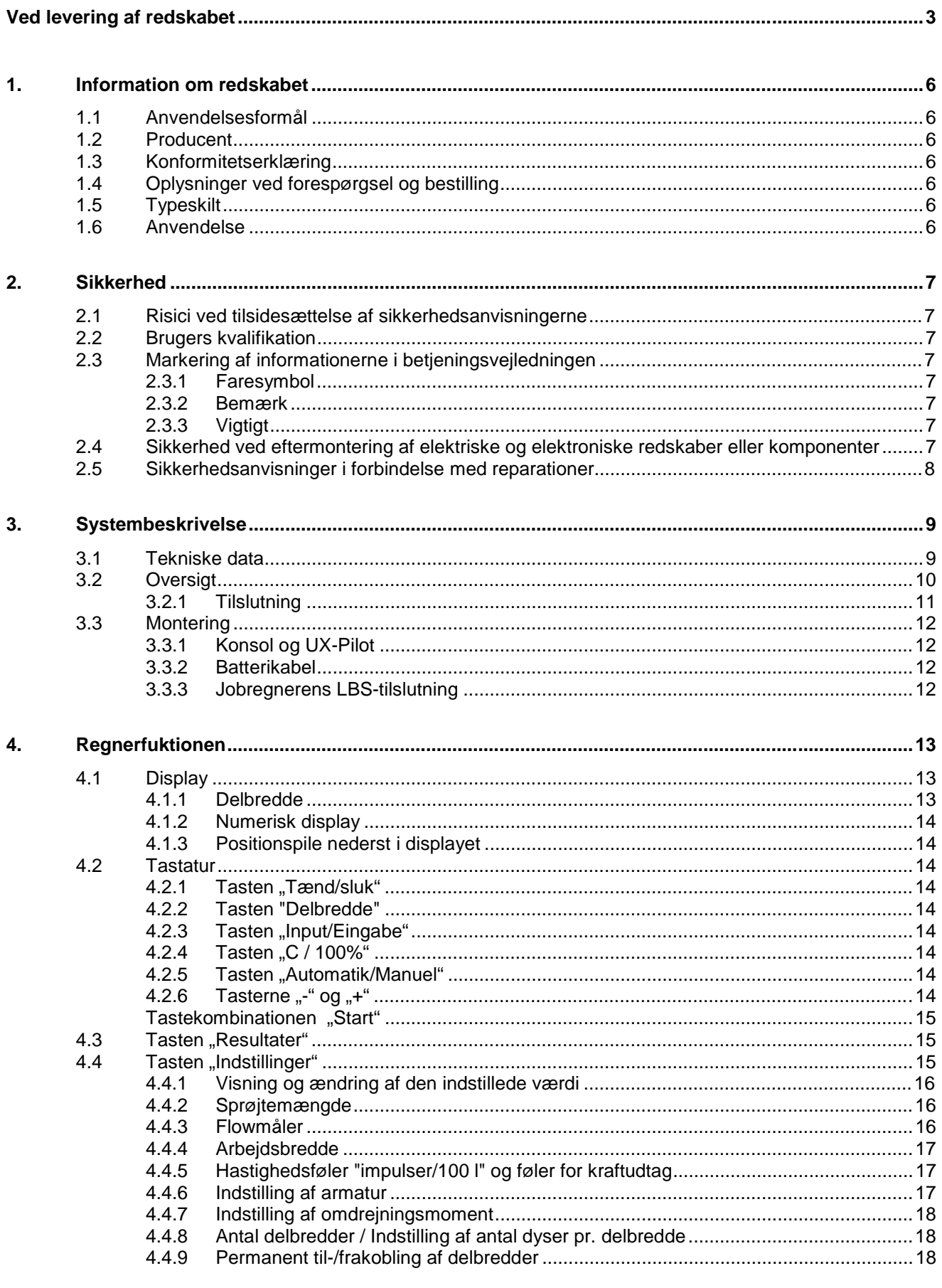

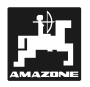

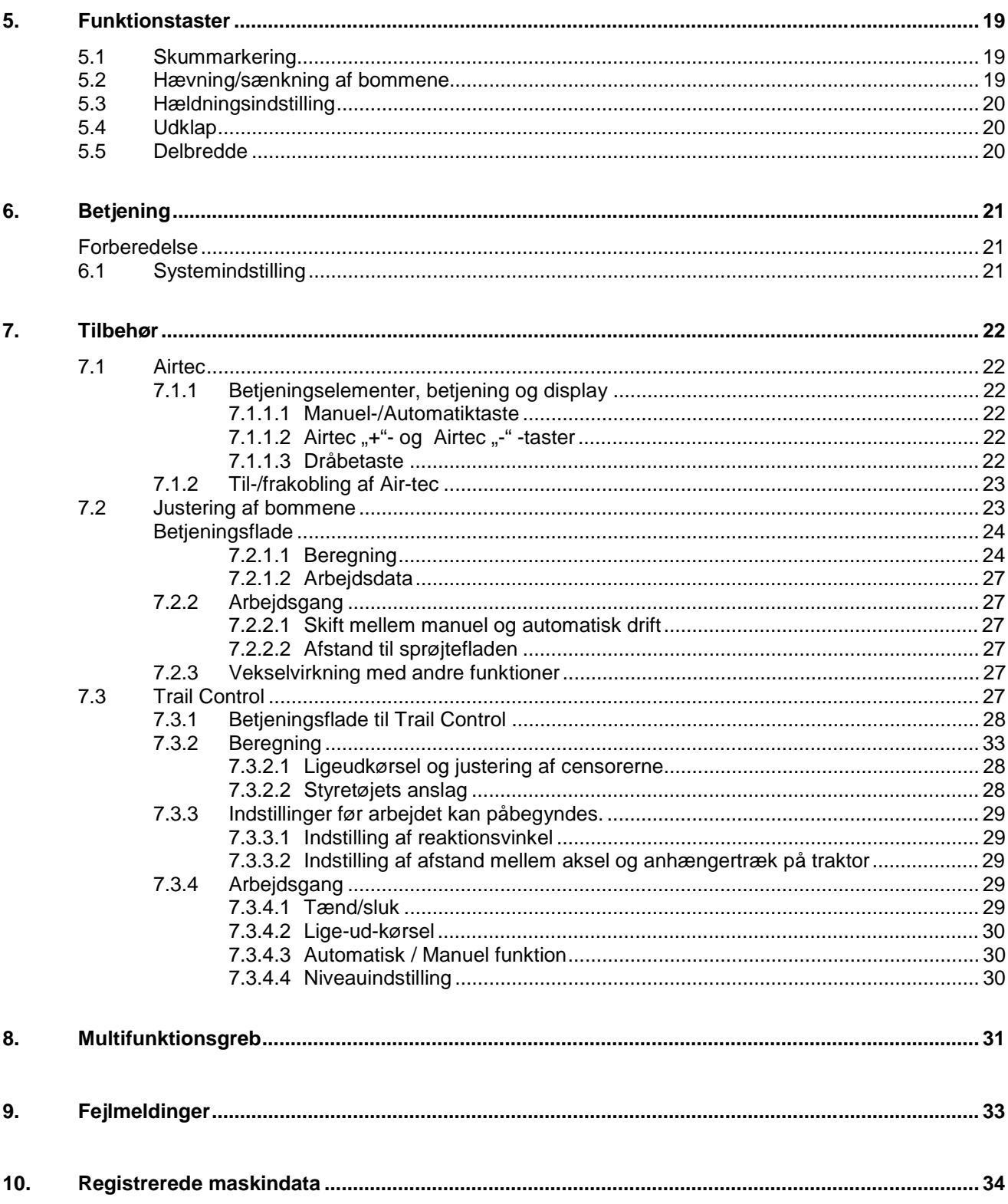

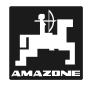

## **1. Information om redskabet**

## **1.1 Anvendelsesformål**

**UX-Pilot** kobles til AMAZONE Job-computeren og fungerer som viser-, kontrol- og styreapparat.

## **1.2 Producent**

AMAZONEN-Werke, H. Dreyer GmbH & Co. KG,

Postfach 51, D-49202 Hasbergen-Gaste.

## **1.3 Konformitetserklæring**

**UX-Pilot** opfylder kravene i EU-direktiv 89/336/EWG.

## **1.4 Oplysninger ved forespørgsel og bestilling**

Ved bestilling af reservedele **skal UX-Pilotens**  maskinnummer oplyses.

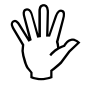

**I De sikkerhedsmæssige krav er kun opfyldt, hvis der anvendes originale reservedele fra AMAZONE ved en evt. opfyldt, hvis der anvendes originale reservedele fra AMAZONE ved en evt. reparation. Producenten hæfter ikke for eventuelle skader opstået på grund af anvendelse af uoriginale reservedele!** 

## **1.5 Typeskilt**

Typeskilt på redskabet.

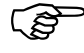

**Typeskiltet tjener som dokumentation og må ikke ændres eller ødelægges!** 

## **1.6 Anvendelse**

**UX-Pilot** er udelukkende konstrueret som viser-, kontrol- og styreapparat i forbindelse med AMAZONE-marksprøjter til landbruget.

Enhver anden anvendelse gælder som uretmæssig brug. Skader som følge af uretmæssig anvendelse dækkes ikke af producenten men udelukkende af brugeren alene.

Til retmæssig anvendelse tæller også overholdelse af producentens foreskrevne drifts- og vedligeholdelsesbetingelser samt den ubetingede anvendelse af originale reservedele.

Gældende sikkerhedstekniske og arbejdsmedicinske regler samt færdselsloven skal overholdes.

Selv om maskinen anvendes korrekt, kan det ikke udelukkes, at der kan optræde uregelmæssigheder i sprøjtefunktionen. Dette kan f.eks. skyldes:

- Vindforhold.
- Tilstopning (f.eks. af fremmedlegemer eller aflejringer.)
- Ujævnt terræn.
- Slitage på pakninger og lukkeanordninger.
- Skader gennem ydre påvirkning.
- Ukorrekt omdrejningstal eller kørehastighed.
- Ukorrekt indstilling af maskinen.

Redskabets funktioner bør kontrolleres forud for enhver opgave, ligesom den indstillede sprøjtefunktion bør overvåges jævnligt under arbejdet.

Erstatningskrav i forbindelse med skader, der ikke er opstået i selve **UX-Piloten**, er udelukket. Dette gælder også ved skader i forbindelse med ukorrekt sprøjtefunktion. Egenhændigt udførte ændringer på **UX-Piloten** kan resultere i skader og udelukker ethvert ansvar fra producentens side.

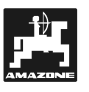

## **2. Sikkerhed**

Det anbefales at gennemlæse denne betjeningsvejledning grundigt og altid overholde de heri beskrevne anvisninger for montering, brug og vedligeholdelse.

Enhver bruger skal ubetinget sætte sig ind i denne betieningsveiledning, inden redskabet tages i brug.

Overhold og følg alle sikkerhedsanvisninger nøje!

## **2.1 Risici ved tilsidesættelse af sikkerhedsanvisningerne**

Tilsidesættelse af sikkerhedsanvisningerne

- kan medføre skade på såvel personer som på maskine og miljø.
- kan medføre tab af ethvert krav på skadeserstatning.

Enkeltvis kan tilsidesættelse af sikkerhedsanvisningerne f.eks. medføre følgende farer:

- Personfare ved arbejdsområde, der ikke er sikret.
- Svigt af vigtige maskinfunktioner.
- Svigt af foreskrevne metoder til eftersyn og vedligeholdelse.
- Personfare på grund af mekanisk og kemisk indvirkning.
- Fare for miljøet på grund af udslip af hydraulikolie.

## **2.2 Brugers kvalifikation**

Redskabet må kun benyttes, efterses og vedligeholdes af personer, der er fortrolige med dette og er bekendte med de dermed forbundne farer.

## **2.3 Markering af informationerne i betjeningsvejledningen**

## **2.3.1 Faresymbol**

I denne betjeningsvejledning er de sikkerhedsanvisninger, som bør overholdes for at hindre personskade, markeret med følgende faresymbol:

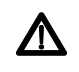

(Sikkerhedssymbol iflg. DIN 4844-W9)

## **2.3.2 Bemærk**

Sikkerhedsoplysninger, der bør overholdes for at undgå beskadigelse af redskabet eller dets funktioner, er markeret med følgende symbol:

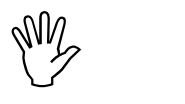

## **2.3.3 Vigtigt**

Oplysninger om maskinspecifikke detaljer, der har betydning for redskabets upåklagelige drift, er markeret med følgende symbol:

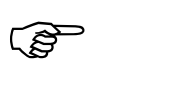

## **2.4 Sikkerhed ved eftermontering af elektriske og elektroniske redskaber eller komponenter**

Redskabet er forsynet med elektroniske komponenter og kredsløb. Deres funktion kan påvirkes af elektromagnetiske bølger fra andre apparater. Dette kan udgøre en personfare, hvis følgende sikkerhedsanvisninger ikke overholdes.

Det er udelukkende brugerens ansvar at sikre sig, at eftermonterede elektriske eller elektroniske redskaber eller komponenter, der har forbindelse til traktorens elektriske kredsløb, ikke forårsager uregelmæssigheder i hverken traktorens elektronik eller i andre påmonterede komponenter.

Man skal være specielt opmærksom på, at alle eftermonterede elektriske eller elektroniske dele skal opfylde den til enhver tid gældende udgave af EU-direktiv 89/336/EWG. Delene skal ligeledes alle være CE-mærket.

Ved eftermontering af mobilt kommunikationsudstyr (f.eks. radio eller mobiltelefon) skal man være opmærksom på følgende krav:

Der må kun monteres apparater, som er godkendt iflg. national lovgivning.

Apparatet skal fastgøres forsvarligt.

Det er kun tilladt at benytte mobilt kommunikationsudstyr i førerkabinen, hvis dette står i forbindelse med en fastinstalleret udvendig antenne.

Sendemekanismen skal anbringes adskilt fra traktorens egen elektronik.

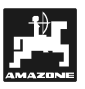

Ved montering af antenne skal man være opmærksom på korrekt montering med god forbindelse mellem antennen og køretøjets stel.

Vær opmærksom på oplysningerne i traktorens betjeningsvejledning vedrørende maksimalt tilladt strømudtag samt anvisninger om montering af ledninger.

## **2.5 Sikkerhedsanvisninger i forbindelse med reparationer**

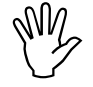

**I Før der kan arbejdes med det<br>I elektriske anlæg, eller når der svejses<br>på traktoren eller det påmonterede elektriske anlæg, eller når der svejses på traktoren eller det påmonterede redskab, skal alle ledninger/kontakter til UX-Piloten afmonteres.** 

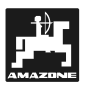

## **3. Systembeskrivelse**

Denne betjeningsvejledning beskriver alle UX-Pilotens funktioner samt betjeningen heraf. UX-Piloten er en lille computer, som er tilpasset den gældende standard indenfor LBS-systemet (DIN 9684). UX-Piloten er udelukkende beregnet til brug i forbindelse med marksprøjten.

Udvekslingen af data mellem terminalen i førerkabinen og marksprøjtens job-regner sker ved hjælp af det såkaldte LBS-system (DIN 9684).

De fleste funktioner fremgår af den logiske opbygning samt de tilsvarende symboler på tasterne.

## **3.1 Tekniske data**

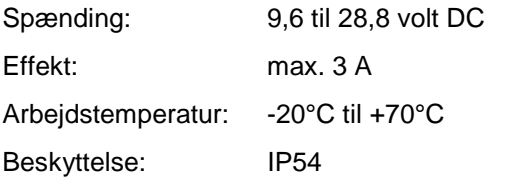

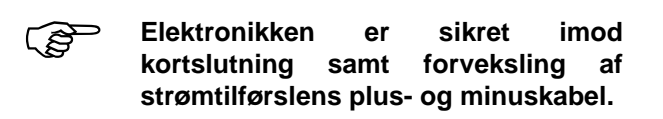

## **3.2 Oversigt**

UX-Pilot med standardudstyr.

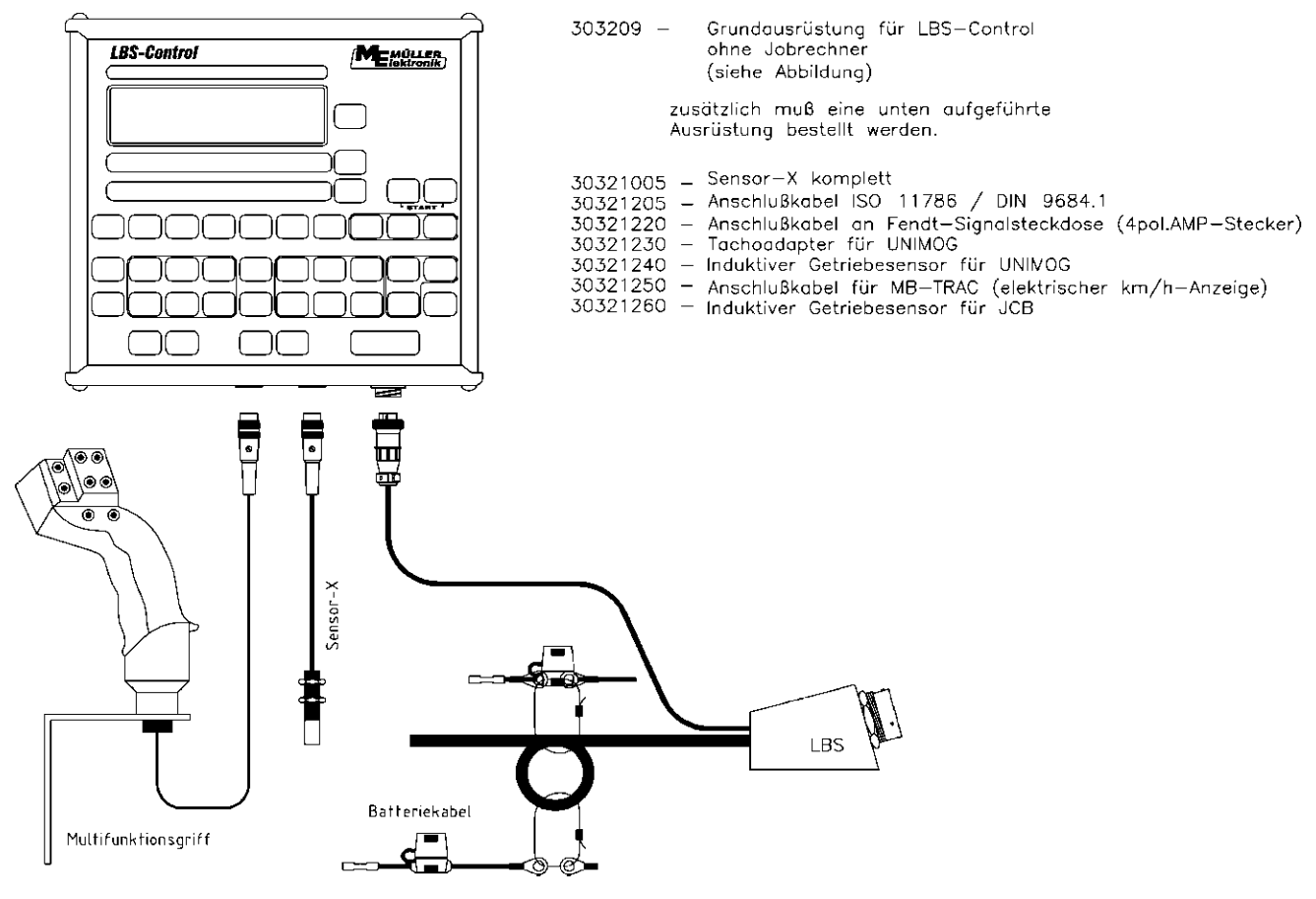

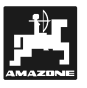

## **3.2.1 Tilslutning**

#### **LBS-Stik**

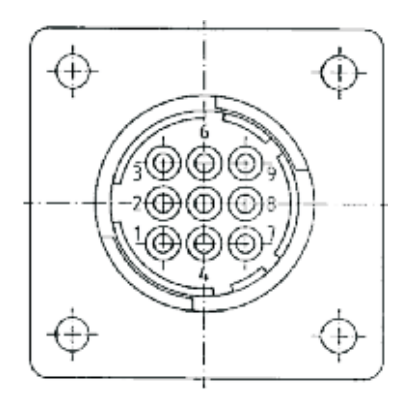

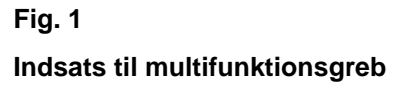

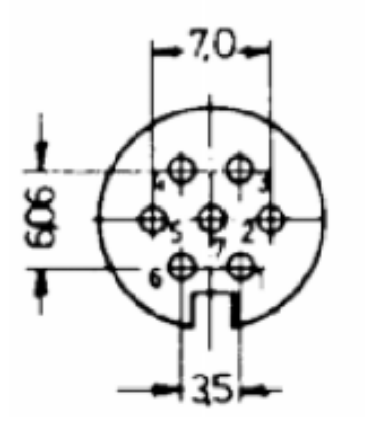

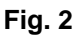

**Indsats til sensorer** 

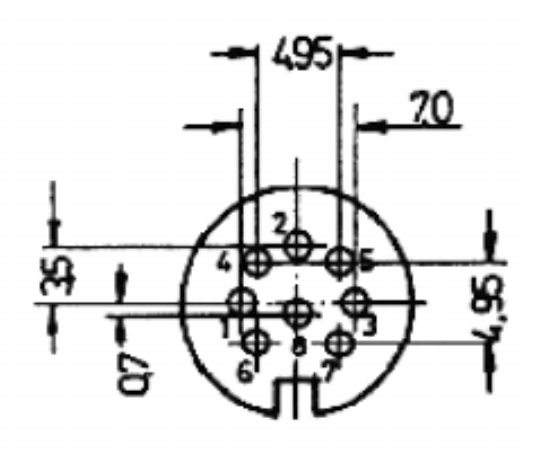

## **Fig. 3**

F **Der kan også sættes et trepolet stik i denne bøsning! (Fig. 3)!** 

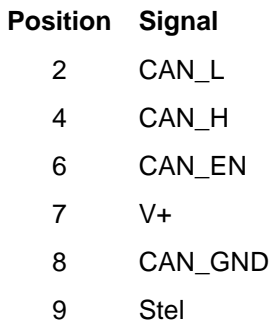

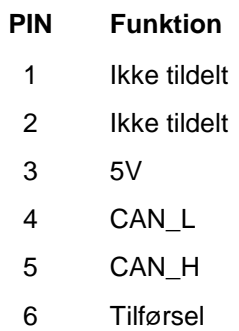

7 GND

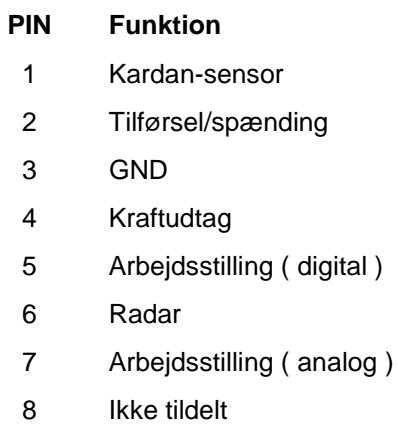

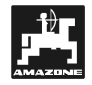

## **3.3 Montering**

## **3.3.1 Konsol og UX-Pilot**

Grundkonsollen skal monteres i førerkabinen. Den skal sidde fast og være elektrisk ledende. Afstanden til en radiosender skal udgøre mindst 1 m.

#### **Montering**

- Holderen monteres på røret til grundkonsollen.
- UX-Piloten monteres ned over profilen og spændes fast med en vingebolt.

Displayet kan indstilles ved at dreje på konsollen, således at den bedste synsvinkel opnås.

## **3.3.2 Batterikabel**

Standardudstyret omfatter et batterikabel med to elektriske og to elektroniske forsyningsledninger, et LBS-stik i DIN 9680-norm og et tilslutningskabel til terminalen.

Den elektroniske og den elektriske strømforsyning (strømforsyning til justering af delbreddeventiler) **skal tilsluttes traktorens batteri ved hjælp af separate ledninger**. Batterikablet har derfor et ledningssæt (sort/rød) med diameter 2,5 mm² og et ledningssæt (sort/rød) med diameter 6 mm².

Eventuelle stikkontakter på traktoren er for det meste ikke egnede, da deres stelforbindelser ikke står i direkte forbindelse med batteriets stelforbindelse men i stedet er tilsluttet kabinens stel.

#### **Montering**

- LBS-stikket monteres et egnet sted på traktorens bagende.
- LBS-stikkets batterikabel (den tykke, sorte ledning) forlænges frem til traktorens batteri, hvor det tilsluttes. (Se tillæg: "Montering af LBSbatterikabel". Den sorte ledning fastgøres til batteriets minuspol, den røde ledning med kabelsikringen fastgøres til batteriets pluspol.)
- **Består traktorens elektriske anlæg af to sammenkoblede 12 V-batterier, monteres ledningerne på dét batteri, hvis minusklemme ligger på traktorens chassis!**
- **Terminal-kablet** (kort gråt kabel med 9-polet stik) føres gennem en dertil egnet åbning i førerkabinen og frem til UX-piloten, hvor det

tilsluttes. Dette gøres ved at trykke stikket ind i bøsningen på terminalens bund og herefter skrue tilslutningen rundt med uret.

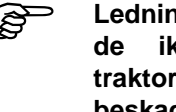

Ledningerne skal trækkes, således at<br>de ikke hindrer betjeningen af<br>trekteren en eåledes et de ikke bliver **traktoren og således, at de ikke bliver beskadiget.** 

## **3.3.3 Jobregnerens LBS-tilslutning**

Jobregneren forsynes med strøm ved hjælp af LBS-kablet.

LBS-kablet fornyer jobregneren med strøm. Herigennem udveksles endvidere data mellem UX-Piloten og jobregneren.

#### **Montering**

- Marksprøjten tilkobles.
- Jobregnerens LBS-stik kobles til LBSstikkontakten bag på traktoren. Stikket anbringes således, at den brede kontaktflade på den ydre ring (under de to store kontakter) passer ind i den brede not i LBS-bøsningen. Herefter drejes LBS-stikket rundt med uret, til bajonetfatningen går i indgreb.

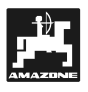

## **4. Regner funktioner**

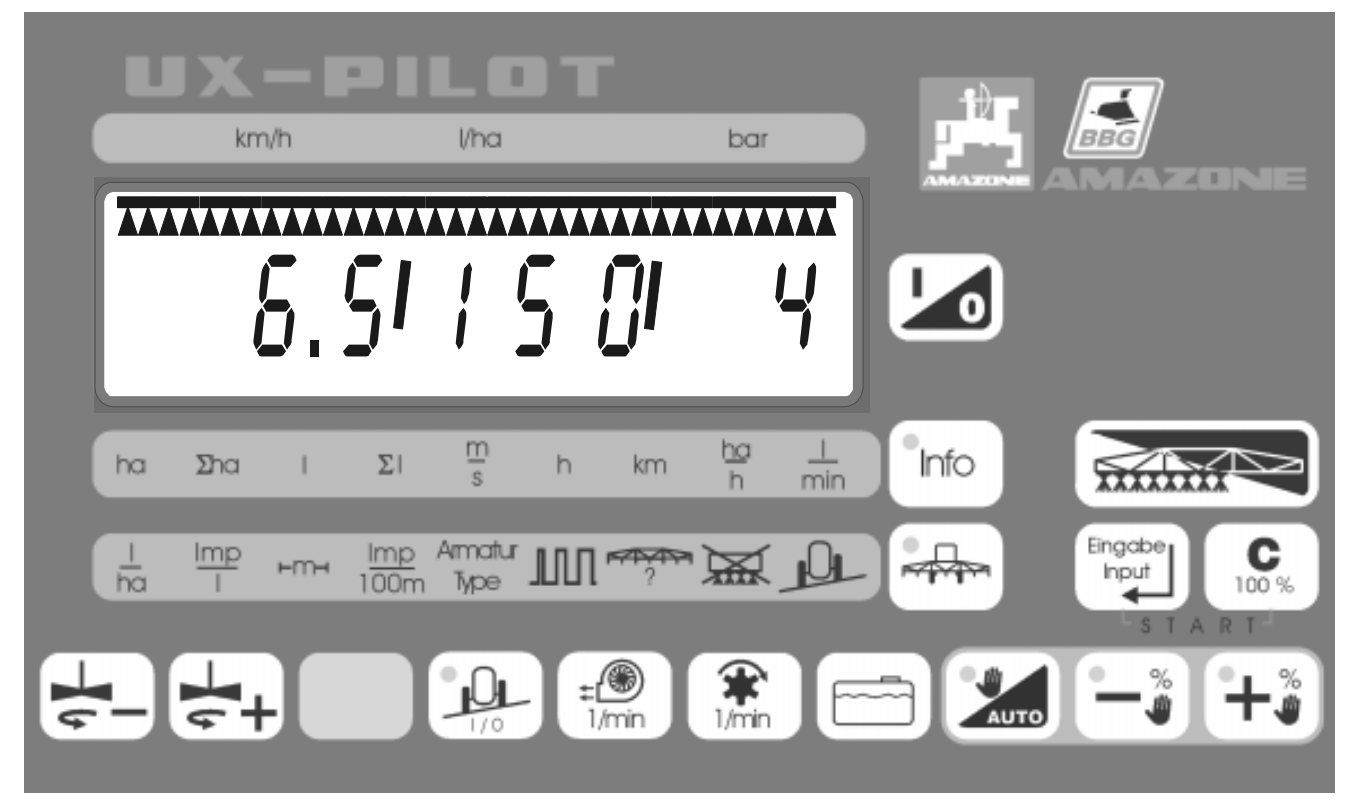

 **Fig**. 4

## **4.1 Display**

Regnerens display er opdelt i fire dele.

#### **4.1.1 Delbredde**

Delbredden vises ved hjælp af bjælker og trekantede symboler i displayets øverste del. Bjælken svarer til en forud bestemt delbredde. Trekanterne symboliserer det område, en enkelt sprøjtedyse dækker og viser således den faktiske delbredde ved tilsluttet hovedkontakt. For at tydeliggøre dette er der i nedennævnte eksempel angivet forskellige forhold.

Eksempel med 5 delbredder i forskellige forhold:

Hovedkontakt slukket, alle delbredder forud bestemt.

**Fig. 5** 

## (TTTTTT TTTTTT TTTTTT TTTTTT TTTTTTT

#### **Fig. 6**

• Hovedkontakt tilsluttet, 3 delbredder (fra venstre) aktive.

**TITITI TITITI TITITI** 

#### **Fig. 7**

• Hovedkontakt slukket, 3 delbredder (fra højre) er forud valgte.

**Fig. 8** 

• Hovedkontakt tilsluttet, alle delbredder aktive

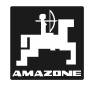

## **4.1.2 Numerisk display**

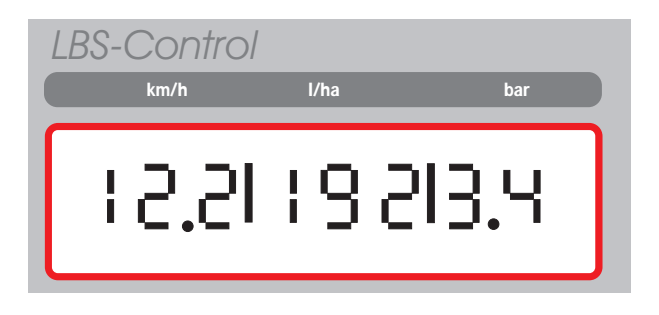

#### **Fig. 9**

I det numeriske displayet kan der max. vises tre forskellige værdier. Disse adskilles fra hinanden ved hjælp af en streg. Betydningen af disse felter (km/h, l/ha, bar) fremgår af folien over displayet.

#### **4.1.3 Positionspile nederst i displayet**

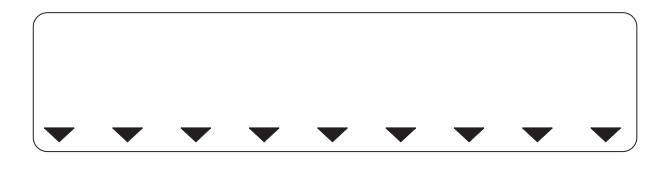

#### **Fig. 10**

Når et resultat eller en indstilling vises i displayet, er det valgte menupunkt vist ved hjælp af en pil.

#### **4.2 Tastatur**

**4.2.1 Tasten "Tænd/sluk** 

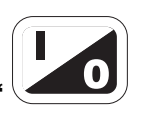

Med "tænd/sluk"-tasten tændes eller slukkes såvel UX-Piloten som jobregneren.

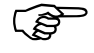

#### **Fasten skal holdes nede ca. 2 sekunder for at tænde for UX-Piloten.**

Når UX-Piloten tændes, vises først softwareversionen og den aktuelle dato. Herefter skiftes til visning af arbejdsdata.

Hvis arbejdsredskabets jobregner ikke er kompatibel med UX-Piloten, viser displayet en række streger (f.eks. -- : --). I et sådant tilfælde er det ikke muligt at betjene maskinen.

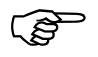

F **Trykker man på "Tænd/sluk"- knappen, mens UX-Piloten er tændt, slukkes både UX-Pilot og jobregner.** 

## **4.2.2 Tasten "Delbredde"**

Sprøjten tændes og slukkes ved hjælp af hovedkontakten "delbredde". Alle delbredder, som kan aflæses i displayet, programmeres.

Er der ikke valgt en delbredde med slukket kontakt, aktiveres alle delbredder, når der tændes for kontakten.

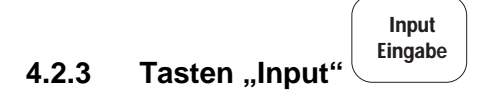

Ved tryk på denne taste accepteres de indstillede værdier (maskindata).

## C **4.2.4** Tasten "C / 100%" 100 %

Denne taste har to funktioner:

- Sletning af indstillede og beregnede værdier.
- Trykker man på tasten, mens arbejdet er i gang, justeres sprøjtemængden til 100 %.

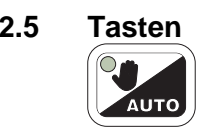

## 4.2.5 Tasten ...Automatik/Manuel"

Med denne taste kan man skifte mellem automatisk og manuel regulering af trykket.

Kontrollampen i tasten lyser, når systemet kører manuelt. Man skifter til automatisk regulering ved et kort tryk på tasten.

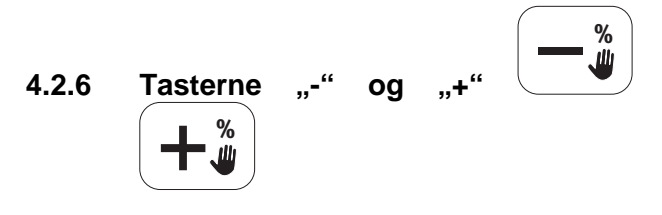

Disse taster har tre funktioner:

- Ved indtastning af maskindata, kan disse reguleres/ændres.
- Man kan springe frem og tilbage i undermenuerne.
- Sprøjtemængden kan reguleres, mens arbejdet er i gang:
	- Automatisk kørsel: i 10%-trin.
	- Manuel kørsel: kontinuerligt.

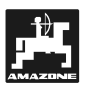

## **4.2.7 Tastekombinationen "Start"**

**Input** 

Trykkes der samtidigt på tasterne, nulstilles alle værdier.  $\mathbf{C}_{\text{100\%}}$ Input Eingabe .

#### **4.3 Tasten "Resultater** Info

Visning af resultater opnås ved at trykke én gang på tasten <sup>Unfo</sup>. Kontrollampen i tasten lyser, så

længe denne menu vises.

En sort pil i displayets nederste kant viser, hvilken værdi, der aktuelt vises. Ved at trykke på tasten

 $\overline{\mathbb{I}}$ nfo $\overline{\phantom{a}}$ igen, springer man til næste menupunkt.

## **Betydning af de enkelte værdier:**

- $\mathbf{h}$   $\Rightarrow$  Dagsværk: Viser det areal i hektar, som er bearbejdet, efter startfunktionen er aktiveret.
- $\Sigma$ ha  $\Rightarrow$  Areal i alt: Bearbejdet areal i hektar i alt.
	- $\mathbf{I}$ ⇒ Dagsværk: Viser forbrug af sprøjtevæske i liter efter startfunktionen er aktiveret.
- $\Sigma$ ⇒ Sprøjtevæske i alt: Forbrug af sprøjtevæske i alt.
- m s ⇒ Aktuel hastighed: Meter pr. sekund.
- ⇒ 1. Aktuel arbejdstid i timer.<br>⇒ 2. Arbeidstimer i alt.
- 2. Arbejdstimer i alt.
- km ⇒ Dagsværk: Kørte kilometer.
	- ha h ⇒ Bearbejdet areal: Hektar i timen.
- ⇒ Sprøjtemængde: Liter i minuttet.  $\mathbf{I}$ min

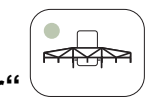

**4.4 Tasten ..Indstillinger** 

Indstillingerne vises ved at trykke én gang på

tasten **ED**. Kontrollampen i tasten Ivser, mens dette menupunkt er aktivt. Ved hjælp af en sort pil i displayets nederste kant vises, hvilken værdi, der

aktuelt vises. Ved at trykke på tasten igen, springer man til det næste menupunkt.

## **De enkelte menupunkters betydning:**

- ⇒ Den ønskede sprøjtemængde: Liter pr.  $\mathbf{I}$ hektar. ha
- Imp  $\Rightarrow$  Impulser pr. liter. (Indstilling af flowmåler) 1
- ⊢m⊣ ⇒ Arbejdsbredde i meter
- Imp 100m ⇒ Impulser pr. 100 meter. (Indstilling og kontrol af hastighedscensor)
- Armatur ⇒ Tilbehør/type Type
- ⇒ Check af omdrejningsmoment
- Dyser pr. delbredde
- ⇒ Permanent deaktivering af delbredde.

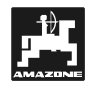

#### **4.4.1 Visning og ændring af den indstillede værdi**

Indstillede værdier vises på to forskellige måder. Ønskes kun én enkelt værdi vist, kan denne kun aflæses på terminalens display.

• **Eksempel 1: Visning af literforbrug pr. hektar** 

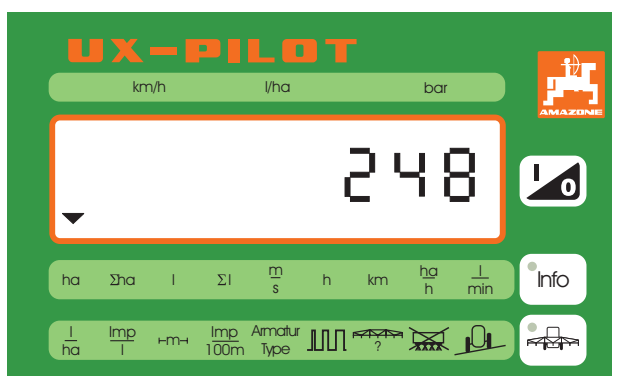

## **Fig. 11**

Hvis det er muligt at ændre den viste værdi, blinker denne i displayet.

- Ændringer foretages med tasterne  $\frac{(-1)^{n+1}}{n}$  $\overline{a}$
- Indtastningen skal afsluttes med et tryk på tasten Input<br>Eingabe  $\overline{a}$

Ved visning og/eller ændring af flere værdier i samme kategori, opdeles disse som separate punkter i undermenuerne. Den tilsvarende undermenu markeres med et tal i displayets venstre side.

• **Eksempel 2: Visning af impulser pr. 100 m for undermenupunkt 1 = Sensor kardan/hjultraktor** 

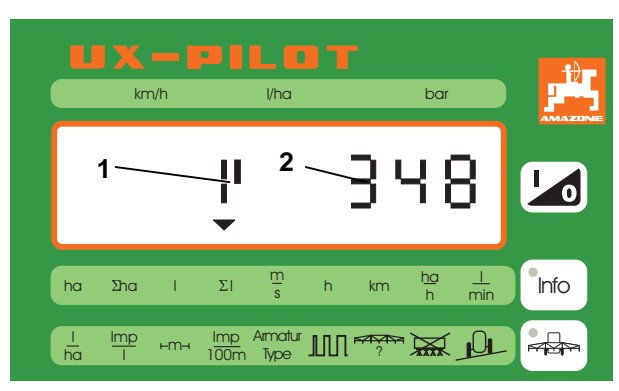

## **Fig. 12**

• Når det tilsvarende menupunkt er valgt, vises undermenuen med den tilhørende værdi (f.eks. sensor 1,348 impulser/100 m).

- Undermenuens nummer (Fig. 12/1 ) blinker i displayet og kan ændres ved hjælp af tasterne  $|+ \mathrm{``}$  $\overline{a}$
- Herefter accepteres undermenupunktet ved hjælp af tasten **Input (Eingabe**
- Nu blinker værdien og kan indstilles ved hjælp af tasterne  $\left(-\frac{2}{w}\right)\left(\frac{1}{w}\right)$  $\overline{a}$
- Accept af værdi foretages også ved hjælp af tasten Input<br>Eingabe .

## **4.4.2 Sprøjtemængde** ha

Den ønskede værdi indstilles således:

- **Menupunkt** ha vælges ved hjælp af taste
- Den ønskede værdi indstilles ved hjælp af tasten % eller %  $\overline{a}$
- Tryk herefter på tasten  $\bigcup_{\text{Fingable}}^{\text{Input}}$  $\overline{a}$

#### **4.4.3 Flowmåler**  Imp

Data kan indlæses på to måder.

## **Værdien kendes ikke og skal først beregnes:**

- Fyld beholderen med vand (mindst 500 l). Kontroller – f.eks. gennem vejning – det nøjagtige indhold.
- Vægt menupunkt <sup>I</sup> med tasten Imp

$$
\bullet \quad \text{Tryk herefter faster} \\ \bullet \quad \text{Tryk herefter faster} \\
$$

- Tænd marksprøjten ved hjælp af tasten og sprøjt nogle hundrede liter vand ud, mens sprøjten holder stille. Når sprøjten tændes, vises den aktuelle arbejdsfunktion i displayet. Regneren tæller hele tiden trykmålerens impulstal, også når arbejdsfunktionen vises i displayet. Man kan skifte til visning af impulstallet ved at trykke på tasten<sup>[\*\*</sup>
- Sluk for marksprøjten ved hjælp af tasten og bestem den tiloversblevne vandmængde – f.eks. ved vejning.

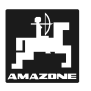

- Tryk én gang på tasten  $f(x)$  for visning af de talte impulser.
- **Tryk på tasten** <sup>l</sup> Eingabe for at få den viste værdi til at gå i nul.
- Indtast væskeforbruget i liter ved hjælp af tasterne  $\left[-\frac{3}{4}\right]\left(+\frac{3}{4}\right]$  . Afslut ved at trykke på tasten Eingabe  $\overline{a}$
- Terminalen beregner antallet af impulser pr. liter. Værdien kan aflæses i displayet.

## **Værdien "impulser/100 l" kendes i forvejen:**

- Vælg menupunktet Imp ved hjælp af tasten
- Den ønskede værdi indstilles ved hjælp af tasten % eller %
- Tryk på tasten  $\mathcal l$ Eingabe  $\overline{a}$

## **4.4.4 Arbejdsbredde** m

Arbejdsbredden tastes ind på følgende måde:

- Vælg menupunkt  $-m \to \text{ved}$  hjælp af tasten
- Den ønskede værdi indstilles ved hjælp af tasten  $\sqrt{ }$ ش+ | <sub>Aller</sub> | <del>+</del>  $\overline{a}$
- Tryk på tasten  $\bigcup_{\text{fingable}}$

## **4.4.5 Hastighedsføler "impulser/100 l" og føler for kraftudtag**

 $\overline{a}$ 

Der kan vælges mellem følgende følere i de fem undermenuer:

## **Undermenu Føler**

- 1 Hjul/kardan
- 2 Radar
- 3 Sprøjtens hjul
- 4 Kraftudtag
- $5 \quad 0 =$ Standard
	- 1 = Induktivføler

Imp

- Vælg menupunktet 100m ved hjælp af taste
- Vælg den ønskede føler med tasten eller  $+$   $\degree$  $\overline{a}$
- Trvk på tasten  $\mathcal l$ Input<br>Eingabe  $\overline{a}$
- Impulser pr. 100 l vises i displayet (blinker).

## **Værdien "Impulser/100 l" kendes i forvejen:**

- Den ønskede værdi tastes ind med tasten eller  $|\bm{{+}}$   $\bm{{*}}$
- Tryk på tasten  $\mathbin{\mathbb I}$ Input<br>Eingabe

## **Værdien kendes ikke og skal først beregnes:**

 $\overline{a}$ 

- Afstik en strækning på nøjagtig 100 m på marken.
- Anbring traktor og sprøjte for enden af den markerede strækning.

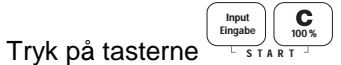

- Kør den afmålte strækning igennem. Imens tæller regneren antallet af impulser.
- Stands efter 100 m og accepter den beregnede værdi ved at trykke på tasten Eingabe  $\overline{a}$

## **4.4.6 Indstilling af armatur**

Da der findes forskellige typer armatur, kræves det, at jobregneren indstilles til den rigtige type. Der findes følgende forskellige typer:

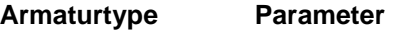

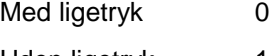

Uden ligetryk 1

- Vælg menupunktet Armatur Type med tasten
- Den ønskede værdi indstilles med tasten eller  $(\mathbf{+}_\bullet^*)$  . Tryk på tasten  $\overset{\text{\tiny{Input}}}{\sqsubseteq}_{\text{\tiny{Eingable}}}$  $\overline{a}$

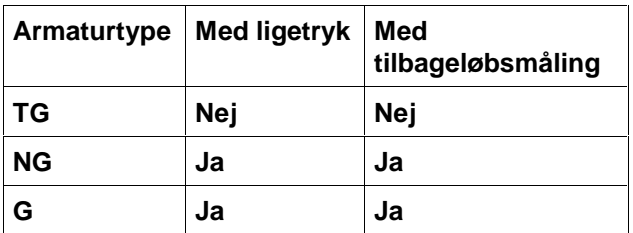

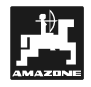

# **4.4.7 Indstilling af omdrejningsmoment**

Afhængigt af marksprøjtens konstruktion og størrelse kræves der forskelligt omdrejningsmoment ved ændringer i den forudindstillede værdi.

Regneren beregner indstillingstiden, hvormed reguleringsventilen styres. Omdrejningsmomentet har indflydelse på indstillingstiden:

- For **lille moment**  $\rightarrow$  indtast en højere værdi
- For højt moment  $\rightarrow$  indtast mindre værdi

Hvis man ønsker at ændre på den forudindstillede værdi, vil det nye omdrejningsmoment være valgt optimalt, hvis regneren blot skal korrigere finindstillingen med et par omdrejninger.

Vælg menupunktet III med tasten

 $\overline{a}$ 

- 
- Den ønskede værdi indstilles med tasterne مَّـا eller (<del>"</del>
- Tryk på taste

#### **4.4.8 Antal delbredder / Indstilling af antal dyser pr. delbredde**

Nummereringen angives fra venstre mod højre i kørselsretningen.

I venstre side af displayet vises delbreddens nummer, i højre side angives dysernes antal.

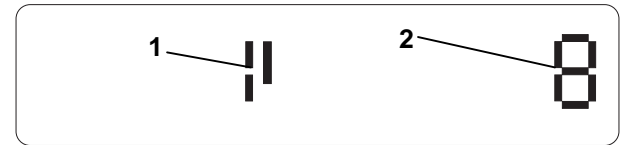

**Fig. 13** 

- Vælg menupunktet ? med tasterne
- Vælg den ønskede delbredde med tasten  $\frac{1}{2}$  $\frac{1}{\text{eller}}$   $\left( +\frac{1}{\text{ln}} \right)$  $\overline{a}$

 $\overline{a}$ 

- Tryk på tasten Eingabe
- Nu kan antallet af dyser til denne delbredde indtastes.
- Indstil den ønskede værdi med tasten  $\boxed{-\ddot{\ddot{\bm{\ell}}}}$ eller  $+$   $\degree$  $\overline{a}$
- Tryk på tasten Input<br>Eingabe
- $\overline{a}$ • Herefter kan den næste delbredde indtastes.

## **4.4.9 Permanent til-/frakobling af delbredder**

Det er muligt at slukke helt for en eller flere bestemte delbredder, hvis disse værdier ikke skal benyttes i løbet af en arbejdsgang.

- Vælg menupunktet **and** med tasten
- Vælg den ønskede delbredde med tasten  $\boxed{-\mathring{\bullet}}$ eller $\lfloor + \frac{1}{4} \rfloor$  $\overline{a}$
- Tryk på tasten  $\mathcal l$ Eingabe  $\overline{a}$
- Tænd/sluk den aktuelle delbredde ved hjælp af tasten % eller %  $\overline{a}$ 
	- $0 =$  Sluk for delbredden permanent
	- $1 =$  Tænd for delbredden permanent
- Tryk på tasten  $\overline{a}$

Ønskes flere delbredder til- eller frakoblet, gentages indtastningen som vist ovenfor.

Ved at trykke på tasten vises den aktuelle arbejdsfunktion.

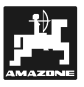

## **5. Funktionstaster**

Under regnertasterne findes de maskinspecifikke taster.

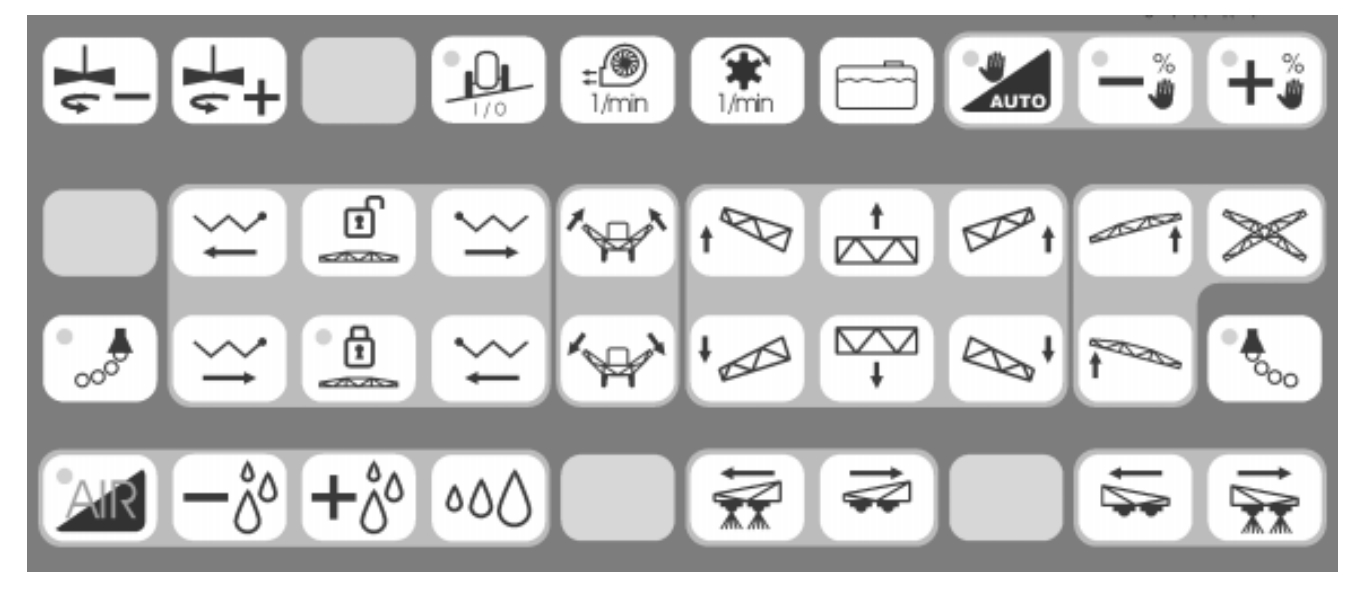

## **Fig. 14**

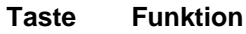

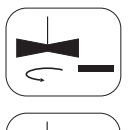

Reduktion af omrørerens omdrejningstal

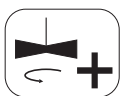

Øgning af omrørerens omdrejningstal

J  $1/0$  Mount-Control

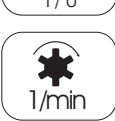

Pumpens omdrejningstal

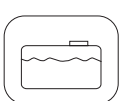

Indhold af sprøjtebeholder

## **5.1 Skummarkering**

Trykkes der på denne taste, ændres tilstanden af skummarkering. Er denne funktion aktiveret, vises dette ved hjælp af en kontrollampe.

## **Taste Funktion**

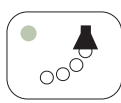

Skummarkering til venstre

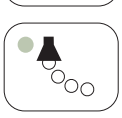

Skummarkering til højre

## **5.2 Hævning/sænkning af bommene**

Indstilling heraf foregår trinløst, så længe tasten holdes nede.

## **Taste Funktion**

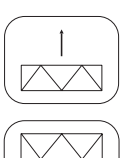

Sænkning af bommene

Hævning af bommene

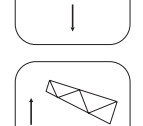

Hævning af bommen i venstre side

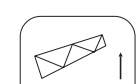

Hævning af bommen i højre side

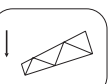

Sænkning af bommen i venstre side

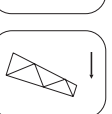

Sænkning af bommen i højre side

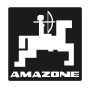

## **5.3 Hældningsindstilling**

Indstilling heraf foregår trinløst, så længe tasten holdes nede.

## **Taste Funktion**

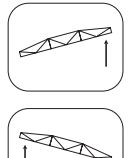

Hævning af bommen i højre side

Hævning af bommen i venstre side

Halvautomatisk hældningsudligning. Når bommenes position er indstillet, har denne taste ingen funktion

## **5.4 Udklap**

Indstillingen udføres trinløst, så længe tasten holdes nede. Det er muligt at udføre flere funktioner på én gang. Afhængigt af bomtype er ikke alle taster i funktion.

#### **Taste Funktion**

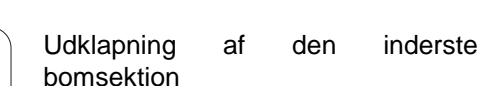

Sammenklapning af den inderste bomsektion

 $\sim$  $\sqrt{2}$ 

Udklapning af den yderste bomsektion

Sammenklapning af den yderste bomsektion

Pendul låses op

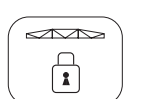

Pendul låses

## **5.5 Delbredde**

Ved indstilling af delbredde, skelnes mellem 3 forskellige funktioner:

#### • **Permanent frakobling**

Det er ikke muligt at indstille eller tilkoble permanent frakoblede delbredder. Dette kan kun foretages i indstillingsmenuen (se 4.4.9).

#### • **Indstilling**

Forudindstilling ved hjælp af delbreddetasterne er mulig med tilkoblet delbreddehovedkontakt (se 4.2.2)

#### • **Tilslutning**

Med tilkoblet delbreddehovedkontakt (se 4.2.2) tastes de ønskede delbredder direkte ind ved hjælp af delbreddetasterne.

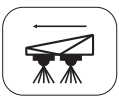

#### **Indstilling af delbredder til venstre**

Med er kort tryk på tasten vælges såvel venstre delbredde som den senest aktive delbredde. Ved gentagne tryk på tasten indstilles de følgende delbredder. Findes der ingen aktive delbredder, indstilles i stedet den yderste venstre delbredde. Yderligere delbredder kan kobles til ved hjælp af

tasten  $\left[\frac{1}{2}\right]$  Permanent frakoblede delbredder kan ikke kobles til med denne taste.

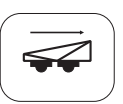

#### **Frakobling af delbredder til venstre**

Med et kort tryk på tasten kobles delbredden længst til venstre fra. Ved gentagne tryk på tasten kobles de følgende delbredder fra.

## **Tilkobling af delbredder til højre**

Med et kort tryk på tasten vælges såvel højre delbredde som den senest aktive delbredde. Ved gentagne tryk på tasten indstilles de følgende

delbredder. Findes der ingen aktive delbredder, indstilles i stedet den yderste højre delbredde. Yderligere delbredder kan kobles til med tasten

 $\blacktriangleright$  Permanent frakoblede delbredder kan ikke kobles til ved hjælp af denne taste.

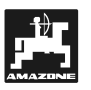

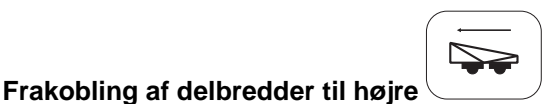

Med et kort tryk på tasten kobles delbredden længst til højre fra. Ved gentagne tryk på tasten kobles de følgende delbredder fra.

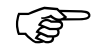

**Kobles den sidste delbredde fra, mens delbreddekontakten er tilsluttet, slukkes hovedkontakten automatisk.** 

Det er nu kun muligt at foretage en forudindstilling ved hjælp af delbreddetasterne. Først tænder man for hovedkontakten. Er der ikke allerede programmeret forud indstillede delbredder, kobles alle de delbredder til, der ikke er koblet fra permanent.

## **6. Betjening**

## **6.1 Forberedelse**

Før arbejdet med UX-Piloten kan påbegyndes, skal man sikre sig, at hele systemet er korrekt monteret. UX-Piloten skal tilkobles traktorens LBS-system. Sprøjten tilkobles, og jobregnerens LBS-kabel tilkobles traktoren.

Nu kan UX-Piloten tændes ved hjælp af 2 sekunders tryk på tasten **.** Herefter vises kort den aktuelle softwareudgave og herefter kommer arbejdsdisplayet til syne. UX-Piloten har accepteret marksprøjten, hvis der er signal i alle tre felter i displayet. Er dette ikke tilfældet, kontrolleres om redskabet er korrekt tilkoblet traktorens LBS-stik.

## **6.2 Systemindstilling**

For at sikre marksprøjtens korrekte funktion, skal systemindstillingerne foretages nøjagtigt i forhold til redskabets krav (se 4.4 indstillinger).

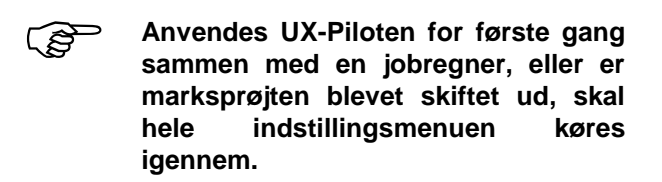

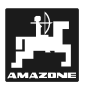

## **7. Tilbehør**

## **7.1 Airtec**

Airtec er et system til kontrol af dråbestørrelse på marksprøjter. Hertil skal sprøjten udstyres med specielle Airtec-dyser og en kompressor til trykluft. Den indstillede dråbestørrelse holdes konstant ved hjælp af trykluft og den aktuelle gennemstrømningshastighed. Det er p.t. muligt at vælge mellem fire dråbestørrelser: stor, mellem, fin og meget fin.

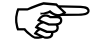

For at systemet kan arbejde optimalt,<br>**skal** traktorens hastighed ved **traktorens frakobling og tilkobling af sprøjten ved vending være den samme.** 

## **7.1.1 Betjeningselementer, betjening og display**

Airtec-funktionen foregår ved hjælp af otte taster: de fire specielle Airtec-taster og de fire almindelige betjeningstaster.

#### **Standardbetjeningstasterne:**

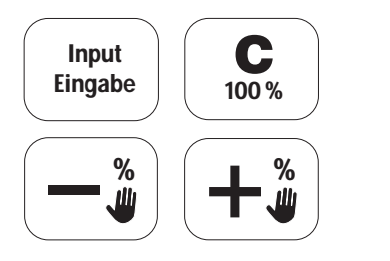

#### **Airtec-taster:**

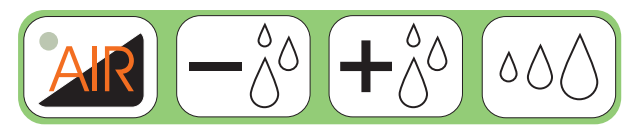

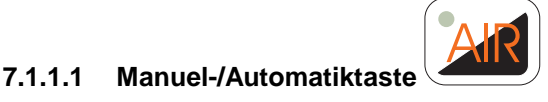

Hermed skiftes mellem automatisk og manuel funktion. Ved manuel betjening lyser dioden i tasten **AR** 

## **7.1.1.2** Airtec "+"- og

**Airtec "-" -taster** 

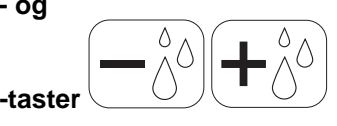

#### **Automatisk funktion**

Ved automatisk funktion indstilles dråbernes størrelse med tasterne  $\left(-\frac{\delta}{\Delta}\right)\left(+\frac{\delta}{\Delta}\right)$ . Displayet skifter samtidig fra den almindelige visning til Airtecvisning. I venstre side af displayet vises dråbernes størrelse; lufttrykket aflæses i højre side. Har man nået den maksimale/minimale dråbestørrelse, ændres dråbestørrelsen ikke ved tryk på tasterne. 10 sekunder efter den sidste indstilling skifter displayet tilbage til normal visning.

#### **Manuel funktion**

Ved manuel funktion indstilles lufttrykket trinløst med tasterne  $\left( \frac{-\delta}{\delta} \right)$  +  $\delta$ <sup>3</sup>. Her skifter displayet også visning. Det aktuelle lufttryk vises i displayets højre side. 10 sekunder efter den sidste indstilling skifter displayet tilbage til normal visning.

Af sikkerhedsgrunde er det ikke muligt at justere lufttrykket højere eller lavere end de forudindstillede grænseværdier.

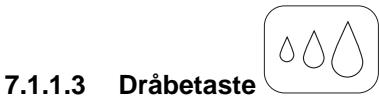

Ved hjælp af dråbetasten kommer man ind i indstillingsmenuen for dråbestørrelse og dyse numre.

Efter accept med tasten  $\begin{pmatrix} 0 & 0 \\ 0 & 0 \end{pmatrix}$  blinker dråbestørrelsen i displayets venstre side; dyse numrene vises i højre side.

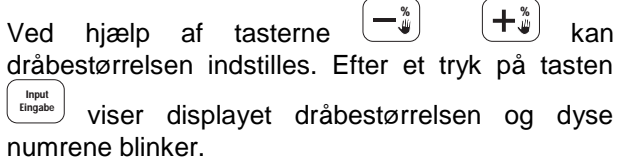

Dyse numrene indstilles ved hjælp af tasterne %

Ved tryk på tasten  $\left\lfloor \frac{\text{Input}}{\text{Eingable}} \right\rfloor$  accepteres indtastningen, og begge værdier lagres.

Accepteres indtastningen ikke ved tryk på tasten **Input**<br>Eingabe men afbrydes ved tryk på tasten bibeholdes de oprindelige værdier.

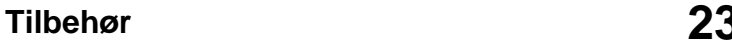

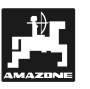

## **7.1.2 Til-/frakobling af Airtec**

Airtec systemet kan slukkes ved indtastning af dråbestørrelse "0" Dette kan kun foretages ved hjælp af dråbetasten (se 7.1.1.3).

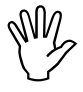

**IM Systemet på kun slukkes, når Airtec-**<br>dyserne ikke er i funktion. Ellers er<br>der fare for, at sprøjtevæske kan **dyserne ikke er i funktion. Ellers er trænge ind og beskadige trykluftsystemet.** 

## **7.2 Justering af bommene**

Justering ved hjælp af "LBS-Distance-Controll" sørger automatisk for konstant afstand til sprøjtefladen. To ultralydscensorer for enden af bommene kontrollerer hele tiden den aktuelle afstand til jorden eller toppen af afgrøden. Andre censorer kontrollerer udklapning og hældningsværdi. Ud fra disse værdier beregner jobregneren den aktuelle situation og reagerer ved evt. justering af højde og hældningsindstilling af bommene.

Bommenes kontrolfunktion er integreret i UX-Piloten.

De følgende afsnit beskriver betjeningselementerne, deres brug og regnefunktioner.

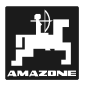

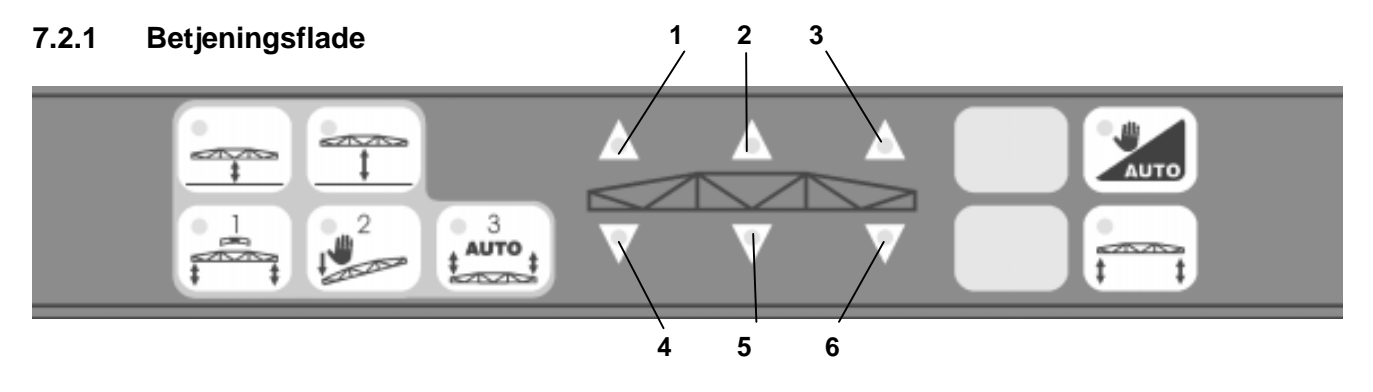

## **Fig. 15**

Betjeningsfladen består af to tastaturer samt funktionsviseren med lysdioder:

- Tastatur til venstre = Indtastning og beregning
- Tastatur til højre = Betjening under arbejdsprocessen.

Lysdioden er tændt i den aktive taste.

Funktionsviseren viser de aktuelle ændringer i bommenes indstilling ved hjælp af lysdioder. Der findes følgende muligheder:

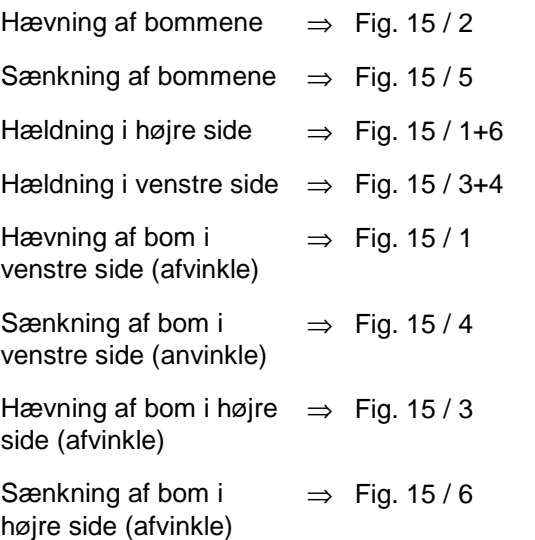

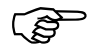

Det er muligt at vise flere funktioner **på én gang.** 

#### **7.2.1.1 Beregning**

De typespecifikke data for bomtypen beregnes én gang for alle. Disse lagres som stamdata i jobregneren og kan ikke ændres af brugeren.

Brugeren skal sørge for at beregne den optimale indstilling. I beregningen indgår samtlige forhold, som for eksempel produktionsmæssige afvigelser eller justeringer som følge af slid på maskinen.

**Beregningen skal gennemføres for<br>
hver marksprøjte med aktiveret "LBS-<br>
Distance Control" funktion! Distance-Control"-funktion!** 

> **Beregningen bør gentages mindst én gang om året forud for arbejdsperioden.**

> **Marksprøjten skal stå vandret på en jævn flade. Der må ikke være fordybninger i undergrunden under ultralydscensorerne. Undergrundens overflade må ikke være for glat – som f.eks. asfalt eller beton – idet dette kan påvirke ultralydssignalerne.**

> **Alle bevægelige dele på sprøjtens bomsystem skal være rene og velsmurte.**

Den korrekte funktion af bomsystemet er kun sikret, hvis disse forhold overholdes i forbindelse med beregningen. Regelmæssig vedligeholdelse af de bevægelige dele er nødvendig, hvis den korrekte funktion skal bibeholdes.

Ændringer i bom systemets bevægelige dele kan medføre alvorlige funktionssvigt. Disse kan ikke altid korrigeres ved hjælp af en ny beregning.

Beregningsprocessen er opdelt i tre dele, som skal gennemføres efter hinanden. Hver del adskiller sig klart fra de andre, men hele beregningen skal gennemføres i én arbejdsgang. Sprøjten må ikke flyttes i dette tidsrum. Ved pludseligt opståede problemer eller fejlbetjening afbrydes beregningsprocessen og den gamle beregning genindstilles. Det er til enhver tid muligt at afbryde

processen manuelt ved at trykke på tasten  $\mathbf{C}$ 

#### **Mens beregningen foregår:**

- Multifunktionsgrebets funktioner forbliver aktive. Tilpasning af bommene kan foretages ved

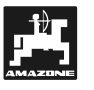

hjælp af enten multifunktionsgrebet eller indtastning via UX-Piloten. Bommenes højde i begge sider vises i displayet sammen med

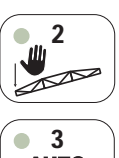

2 Manuel beregning

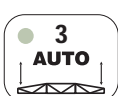

3 Automatisk beregning<br>**AUTO** 

#### **Disse taster benyttes til at påbegynde beregningsprocessen:**

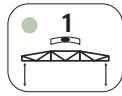

Horisontal beregning

angivelse af den aktuelle status.

#### **Gennemførelse af beregningsprocessen:**

Før beregningen kan gennemføres, skal UX-Piloten

- tændes med tasten  $\Box$  til højre for displayet.
- Tasten 1 benyttes for at påbegynde den horisontale beregningsproces.
- Bommene hæves manuelt til en højde af ca. 2 m og bringes i vandret position. Når tallet "1" vises i højre side af displayet (Fig. 17/1 ) er bommene anbragt vandret.
	- Højden af bommene i venstre og højre side vises i displayet som hjælp for indstillingen. ( Fig. 17). Når bommene er anbragt i vandret position, kommer tallet "1" til syne i displayet. Er bommene endnu ikke i vandret position, viser displayet tallet "2". Skifter displayet mellem "1" og "2" (dette kan ske i forbindelse med vindpåvirkning) skal man trykke flere

gange på tasten  $\begin{bmatrix} \frac{Input}{Input} \\ \frac{Input}{Input} \end{bmatrix}$ , indtil man kan lagre en korrekt værdi.

- Tryk herefter på tasten  $\left(\begin{array}{c} \frac{\text{Input}}{\text{Engabe}} \end{array}\right)$  og dioden i tasten 1 slukkes.
- Tryk på tasten for at påbegynde den 2 manuelle beregning.
- Den venstre bom trykkes manuelt ned, indtil enden befinder sig ca. 40 cm over jorden.
- Når en passende indstilling er nået, skifter displayet fra "3" til "4" på displayet.

F **Displayet skifter først til "4" ved overskridelse af minimumsværdien.** 

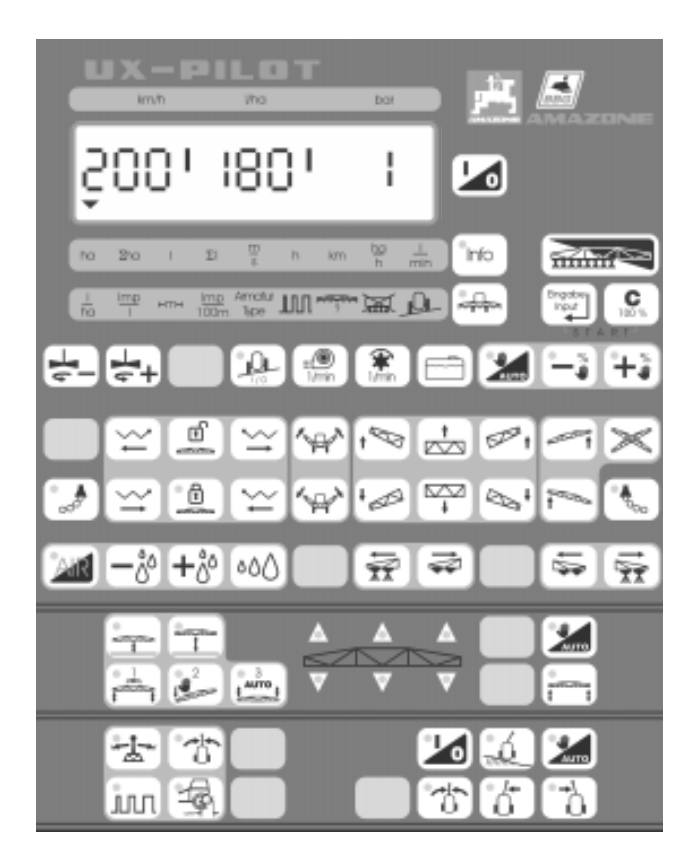

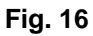

- Bommen skal holdes i denne position i ca. 5 sekunder.
- Slip bommen, så den vipper tilbage i vandret position.
	- $,1"$  = Vandret indstilling af bommene.
	- "2" = Bommene er ikke vandret indstillet.
- Skifter displayet mellem "4" og "1" eller "2", korriges manuelt ved at holde bommen nede, indtil tallet "1" vises konstant.
- 

Er det (for eksempel på grund af **friktion) ikke muligt at indstille bommen til vandret, må man indstille manuelt. Man må ikke benytte hældningsindstillingen i dette tilfælde !** 

- $Tryk$  på tasten  $\left\lfloor \frac{Input}{Eingabe} \right\rfloor$ og dioden i tasten 2 slukkes.
- Tryk på tasten 3 for at påbegynde den automatiske beregning.

I **Gå væk fra bommene !** 

Kontrol af den automatiske beregning. Hvis alle trin hidtil er blevet gennemført korrekt, må bommene **ikke** røre jorden, mens den automatiske beregning foregår. Skulle dette ske, skal processen afbrydes ved tryk på tasten  $\begin{bmatrix} \mathbf{C} \\ \frac{100\%}{100\%} \end{bmatrix}$ 

. Hele beregningsprocessen skal herefter gentages forfra.

- F **Bommene hæves først i venstre side, herefter i højre side. Derefter bringes bommene i en omtrentlig vandret position. Hvis bommene til slut ikke er indstillet helt vandret, er dette ikke en fejl.**
- Ved afslutningen af beregningsprocessen trykkes tasten . Hermed lagres alle indstillede værdier.
- Skulle der optræde fejl, kan processen afbrydes ved at trykke på tasten  $\begin{bmatrix} \mathbf{C} \\ \mathbf{C} \end{bmatrix}$ , og de oprindeligt indstillede værdier genetableres.

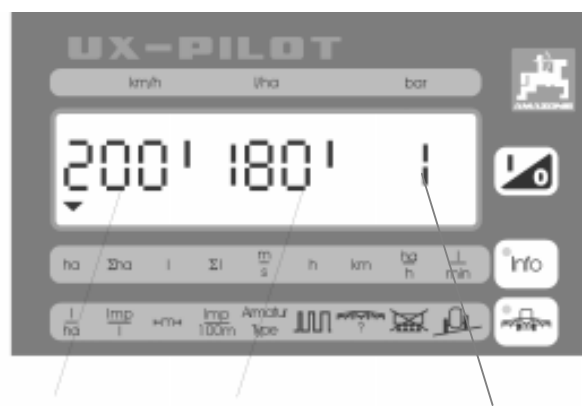

Höhe Links Höhe Rechts **1** 

**Fig. 17** 

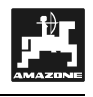

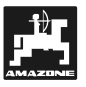

#### **7.2.1.2 Arbejdsdata**

Arbejdsdata er afstanden til sprøjtefladen samt bommenes højde ved kørsel på forageren.

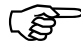

F **Arbejdsdata indtastes i forbindelse med manuel indstilling af bommene.** 

#### **Indtastning af afstand til sprøjteflade:**

Marksprøjten køres ud på den mark, som ønskes behandlet. Her indstilles bommenes korrekte afstand til sprøjtefladen.

Ved et tryk på tasten ig lagres den aktuelle afstand. Ved tilkoblet bomautomatik og tændt sprøjte holdes den indstillede afstand automatisk.

#### **Hævning af bommene på forageren:**

Indtast højden, som bommene skal hæves til, når sprøjten slukkes ved kørsel på forageren.

Ved et tryk på tasten **in ten lagres denne afstand.** Ved tilkoblet bomautomatik og slukket sprøjte hæves sprøjten automatisk til denne højde.

## **7.2.2 Arbejdsgang**

#### **7.2.2.1 Skift mellem manuel og automatisk drift**

Ved hjælp af tasten **skiftes mellem manuel og** automatisk drift.

Når UX-piloten kobles til, arbejdes der **altid**  manuelt. Dette vises ved hjælp af en tændt diode i  $\overline{\text{tasten}(\sum_{\text{auto}})}$ 

Ved manuel drift forstås, at bomautomatikken er koblet fra. Det er således kun muligt at indstille bommene manuelt.

Ved at trykke på tasten skiftes til automatisk

drift. Dioden i tasten **known** slukkes. Bomautomatikken arbejder nu automatisk.

Man kan frit skifte mellem de to driftsformer ved at trykke på tasten **atte** 

#### **7.2.2.2 Afstand til sprøjtefladen**

UX-Pilotens display ændres ved at trykke på tasten

 . Den tændte diode i tasten angiver, at displayet nu viser bommens højde. Displayet viser nu højden, som den måles ved hjælp af ultralydscensorerne.

For at afslutte denne visning trykkes én gang på tasten  $\mathbin{\downarrow}$  $\left(\begin{array}{c}\text{\tiny{Input}}\ \text{\tiny{Eingabe}}\end{array}\right)$  . Displayet skifter til normal visning og dioden i tasten  $\sqrt{2\pi}$ slukkes.

#### **7.2.3 Vekselvirkning med andre funktioner**

Der findes en række faktorer, der kan medføre et automatisk skift til manuel funktion af bommenes automatik.

- Overskridelsen af den maksimale hastighed.
- Udløsning af en alarm, der står i forbindelse med bommenes automatik.
- Aktivering af en hydraulikfunktion, der står i forbindelse med bommene.
- Påbegyndelse af en beregningsproces.

## **7.3 Trail Control**

Denne funktion sørger for, at marksprøjten automatisk kører i traktorens spor. Den aktuelle kørselssituation følges af en censor på traktoren og en på sprøjtens styretøj. Herudfra beregner jobregneren de nødvendige hydrauliske reaktioner, således at sprøjten følger traktorens spor. En yderligere censor måler terrænets hældning, hvorved det er muligt at korrigere niveauindstillingen.

Betjeningen af "Trail Control"-funktionen i jobregneren foregår via UX-Piloten.

I de følgende afsnit beskrives betjeningselementerne, deres brug og de tilhørende regnefunktioner.

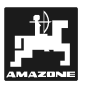

## **7.3.1 Betjeningspanel til Trail Control**

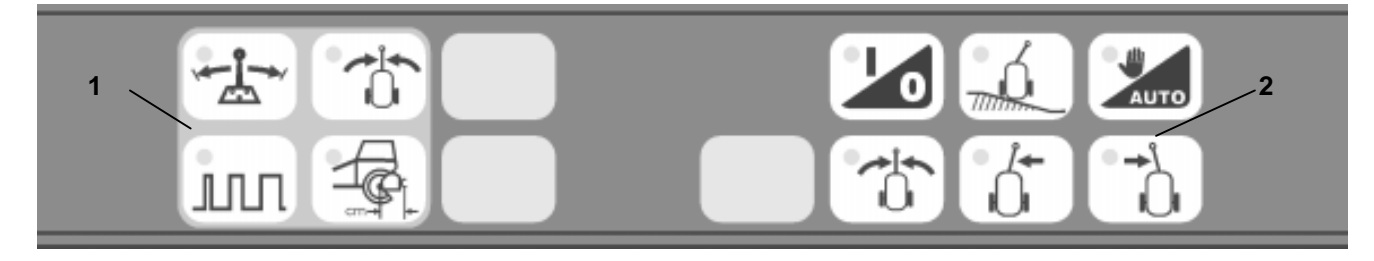

#### **Fig. 18**

Betjeningspanelet består af to tastaturer.

- Venstre tastatur (Fig. 18/1) = Indtastning og beregning
- Højre tastatur (Fig. 18/2) = Betjening under arbejdsprocessen

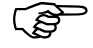

**Den aktuelle situation vises ved hjælp af lysdioder i betjeningstasterne.** 

## **7.3.2 Kalibrering**

De typespecifikke data beregnes én gang for hver maskintype. Disse lagres som stamdata i job regneren og kan ikke ændres af brugeren.

Brugeren skal sørge for at beregne den optimale indstilling. I beregningen indgår samtlige forhold, som for eksempel produktionsmæssige afvigelser eller justeringer som følge af slid på maskinen.

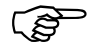

**Kalibreringen skal gennemføres for alle sprøjtetyper, hvor funktionen "Trail Control" er aktiveret!** 

> **Kalibreringen bør gentages mindst én gang om året forud for arbejdsperioden.**

> **Sprøjten skal stå vandret, mens beregningen foretages.**

#### **7.3.2.1 Ligeud kørsel og justering af censorerne**

Det er nødvendigt at beregne en midterindstilling for at eliminere evt. tolerance og monteringsforhold af censorerne. Dette gøres således:

• Styretøjet indstilles nøjagtigt så man kører lige. Kontroller evt. ved at køre et stykke lige ud for at se, om marksprøjten følger nøjagtigt i traktorens spor. Stop på et jævnt sted.

Tryk på tasten  $\cup$ , hvorefter dioden lyser i ca. 5 sekunder. I dette tidsrum betjenes tasten Input . Censorerne lagrer denne position som midterstilling. Slukkes dioden, før tasten Lingabe

betjenes, bibeholdes den oprindelige værdi. Det er muligt at gentage indstillingen til enhver tid.

Efter at hældningscensoren og monteret og registreret af jobregneren, lagres dennes midterindstilling. Det er derfor nødvendigt, at beregningen foretages på en helt vandret undergrund.

#### **7.3.2.2 Styretøjets anslag**

Anslagene markerer styretøjets mekaniske begrænsninger. Disse positioner skal indgives i jobregneren for at forhindre en reaktion i traktorens overtryksventil eller et for hårdt anslag i styretøjet.

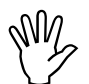

Det er forbudt at opholde sig i **marksprøjtens drejefelt!** 

#### **Bommene skal være klappet ind!**

- Start traktoren.
- Hydraulikken kobles til.

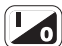

Tænd for UX-Piloten ved hjælp af tasten  $\Box$ ved siden af displayet.

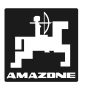

- Tryk på tasten **for** at aktivere "Trail-Control"-funktionen. En tændt diode i tasten viser, at "Trail-Control"-funktionen er aktiveret. Dioden i tasten **Legers** angiver aktiveret manuel funktion.
- Hold tasten  $\lfloor \overleftarrow{0} \rfloor$ nede, indtil højre anslag nås.

• Tryk på tasten . Dioden i tasten lyser ca. 5 sekunder. I dette tidsrum betjenes tasten **Lugabe** .

Hermed lagres højre anslag.

- Betjenes tasten **Input (Reset Construct)**<br>dioden lyser, lagres anslagspunktet ikke, mens **ikke. Det er muligt at gentage indstillingen til en hver tid.**
- Med tasten  $\Box$  indstilles venstre anslag.
- **Er anslagspunktet nået, trykkes på tasten**  $\sqrt{2}$ Dioden lyser ca. 5 sekunder. I dette tidsrum betjenes tasten Hermes lagres det venstre anslag.
- Betjenes tasten **Input (Reset Construct)**<br>dioden lyser, lagres anslagspunktet ikke, mens **ikke. Det er muligt at gentage indstillingen til en hver tid.**
- **7.3.3 Indstillinger før arbejdet kan påbegyndes.**

## **7.3.3.1 Indstilling af reaktionsvinkel**

Reaktionsvinklen påvirker "Trail-Control" funktionen i midterområdet. Der reageres mere følsomt på minimale ændringer, jo mindre vinkel, der indstilles. Vinklens størrelse indstilles således:

- Tryk på tasten  $\boxed{\text{IIII}}$  . Den indbyggede diode tændes.
- Ved hjælp af tasterne $\left(-\frac{3}{4}\right)$   $\left(+\frac{3}{4}\right)$  ændres den aktuelle værdi, som vises i displayet.
- Accepter den nye værdi ved at trykke på tasten Input<br>Eingabe Dioden i tasten  $\left[\mathbb{III}\right]$  slukkes.

#### **7.3.3.2 Indstilling af afstand mellem aksel og anhængertræk på traktor**

Da indstillingen af funktionen "Trail Control" påvirkes af afstanden mellem anhængertræk og traktorens bagaksel, skal der tages hensyn hertil ved indstillingen.

#### Fra fabrikkens side er der indstillet en **afstand på 50 cm.**

#### **Sådan gør man**

• Mål afstanden mellem midten af traktorens bagaksel og midtpunktet af bolten i trækket.

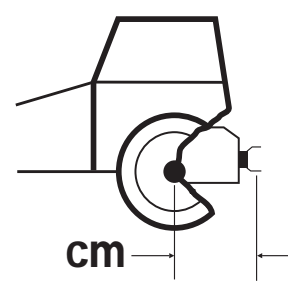

## **Fig. 19**

•

- Tryk på tasten  $\left[\begin{matrix} \frac{1}{2} & \cdots & \cdots & \cdots \\ \frac{1}{2} & \cdots & \cdots & \cdots \end{matrix}\right]$ . Den indbyggede diode i tasten tændes, og den aktuelle afstand i cm vises i displayet.
- Den målte afstand indtastes ved hjælp af *ڈ***+**) (ﷺ tasterne .
- Den nye værdi accepteres ved tryk på tasten Input  $\textsf{Dioden}$  i tasten  $\left(\begin{smallmatrix} 1 & 0 \\ 0 & 1\end{smallmatrix}\right)$  slukkes.

## **7.3.4 Arbejdsgang**

## **7.3.4.1 Tænd/sluk**

Ved hjælp af tasten **tændes og slukkes for** "Trail Control"-funktionen. Er funktionen aktiveret, lyser dioden i tasten.

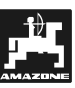

## **7.3.4.2 Lige-ud-kørsel**

Ved at holde tasten  $\left(\begin{matrix} 1 & 1 \\ 0 & 0 \end{matrix}\right)$  nede pejles styretøjets midterstilling. Tasten kan kun benyttes ved manuel funktion.

#### **7.3.4.3 Automatisk / Manuel funktion**

Ved tilkobling af "Trail Control"-funktionen aktiveres den manuelle funktion. Dette vises med en tændt

diode i tasten **Lauro** . Styretøjet betjenes med tasterne  $\left(\overline{0}, \overline{0}\right)$  og  $\left(\overline{0}, \overline{0}\right)$ . Så længe en af disse taster holdes nede, foretages indstillingen i den aktuelle retning.

Ved tryk på tasten skiftes til automatisk funktion. Nu styres marksprøjten automatisk; tasterne  $\left(\begin{matrix} 0 \\ 0 \end{matrix}\right)$ ,  $\left(\begin{matrix} 0 \\ 0 \end{matrix}\right)$  og  $\left(\begin{matrix} 0 \\ 0 \end{matrix}\right)$  er ikke funktionerer, når der arbejdes automatisk.

Ved gentagen tryk på tasten **kom** skiftes mellem manuel og automatisk funktion.

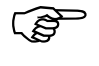

**Ved overskridelse af den maksimale kørselshastighed slås "Trail Control" automatisk fra.** 

#### **7.3.4.4 Niveauindstilling**

Niveauindstillingen kan kobles til ved tryk på tasten Ló. . En tændt diode i tasten viser, at denne funktion er tilkoblet. Tasterne  $\boxed{0}$   $\boxed{0}$  benyttes

til at indstille sprøjten i forhold til terrænet.

Er maskinen forsynet med en hældningscensor, indstiller "Trail-Control"-funktionen sprøjtens hældningsvinkel i forhold til terrænet. Der kan justeres ved hjælp tasterne  $\boxed{0}$  , mens arbejdet står på.

Funktionen kan slås fra ved at trykke på tasten  $\mathbb{R}$ , hvorefter dioden slukkes.

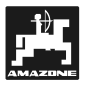

## **8. Multifunktionsgreb**

Multifunktionsgrebet tilsluttes UX-Piloten. Hermed gennemføres de almindeligst forekommende funktioner. Disse kan således gennemføres let, hurtigt og uden øjenkontakt.

Grebet tilsluttes direkte til en kontakt på UX-Piloten. Se kapitel 3.2.1.

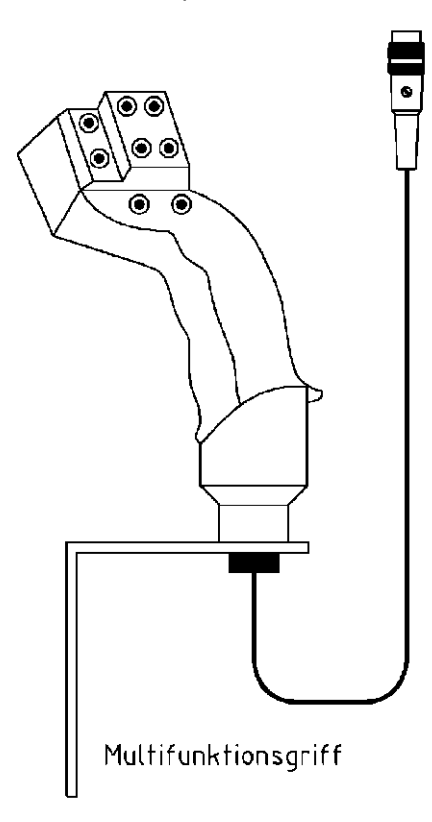

## **Fig. 20**

På bagsiden af grebet findes en kontakt, som kan skubbes op og ned. Hvis denne kontakt skal betjenes, er der anført et "X" i tabellen.

Ved funktioner, hvortil kontakten skal benyttes, skal man være opmærksom på følgende:

- Kontakten slås først til og holdes fast.
- Herefter trykkes på den tilhørende taste.

Når arbejdsfunktionen skal stoppes, slippes først tasten og derefter kontakten.

#### **Tasterne i forbindelse med multifunktionsgrebet**

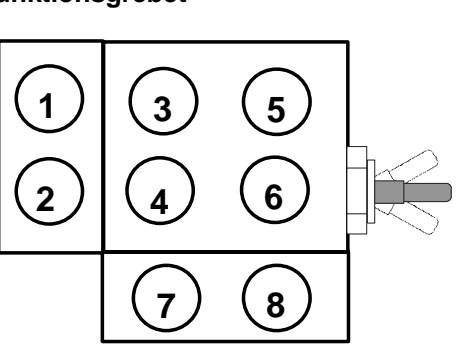

#### **Fig. 21**

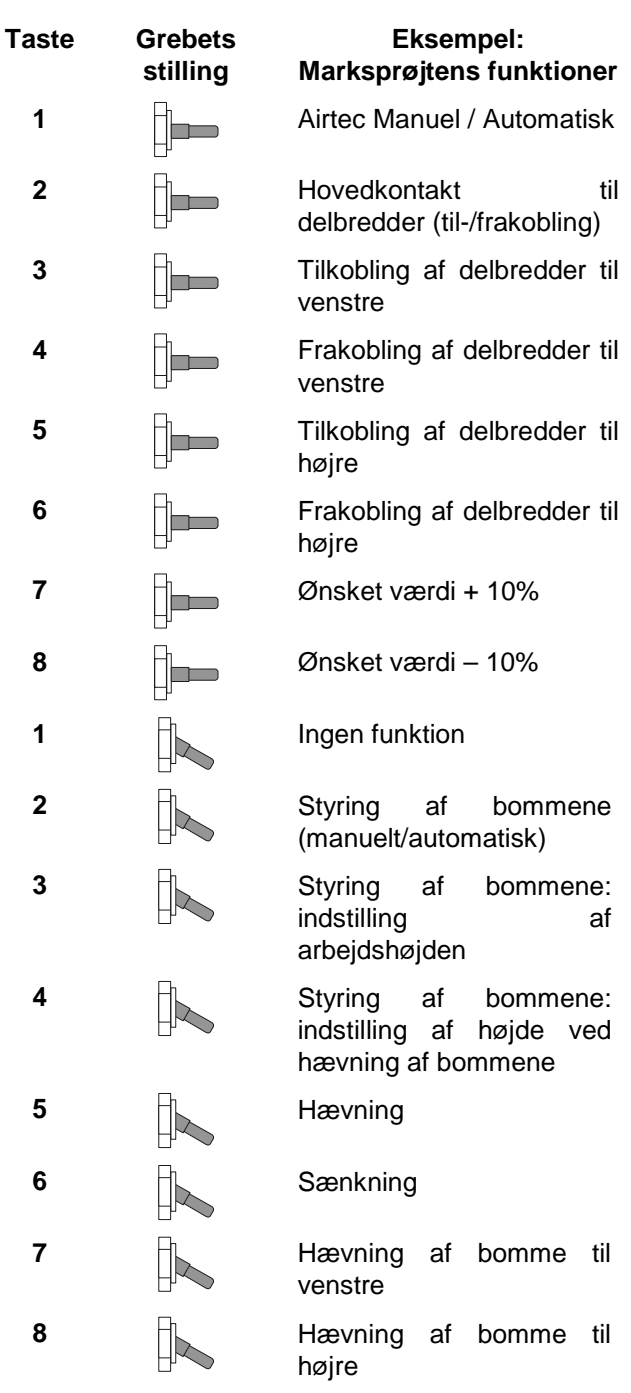

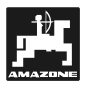

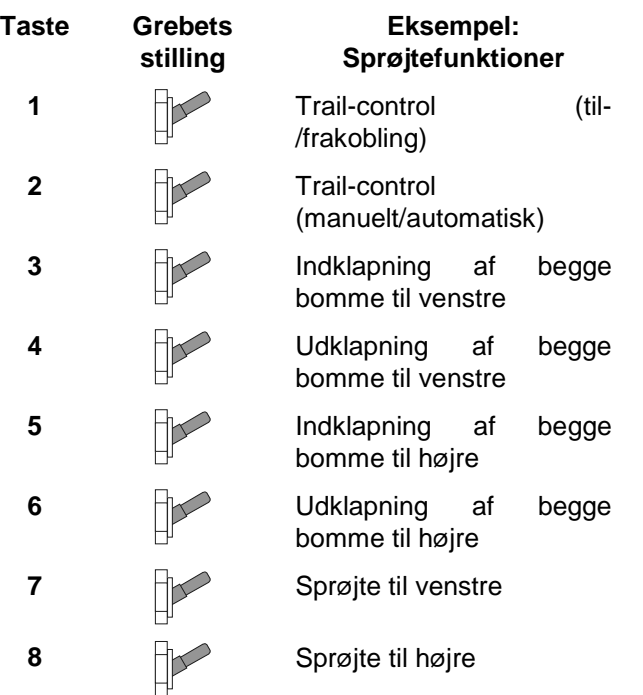

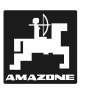

## **9. Fejlmeldinger**

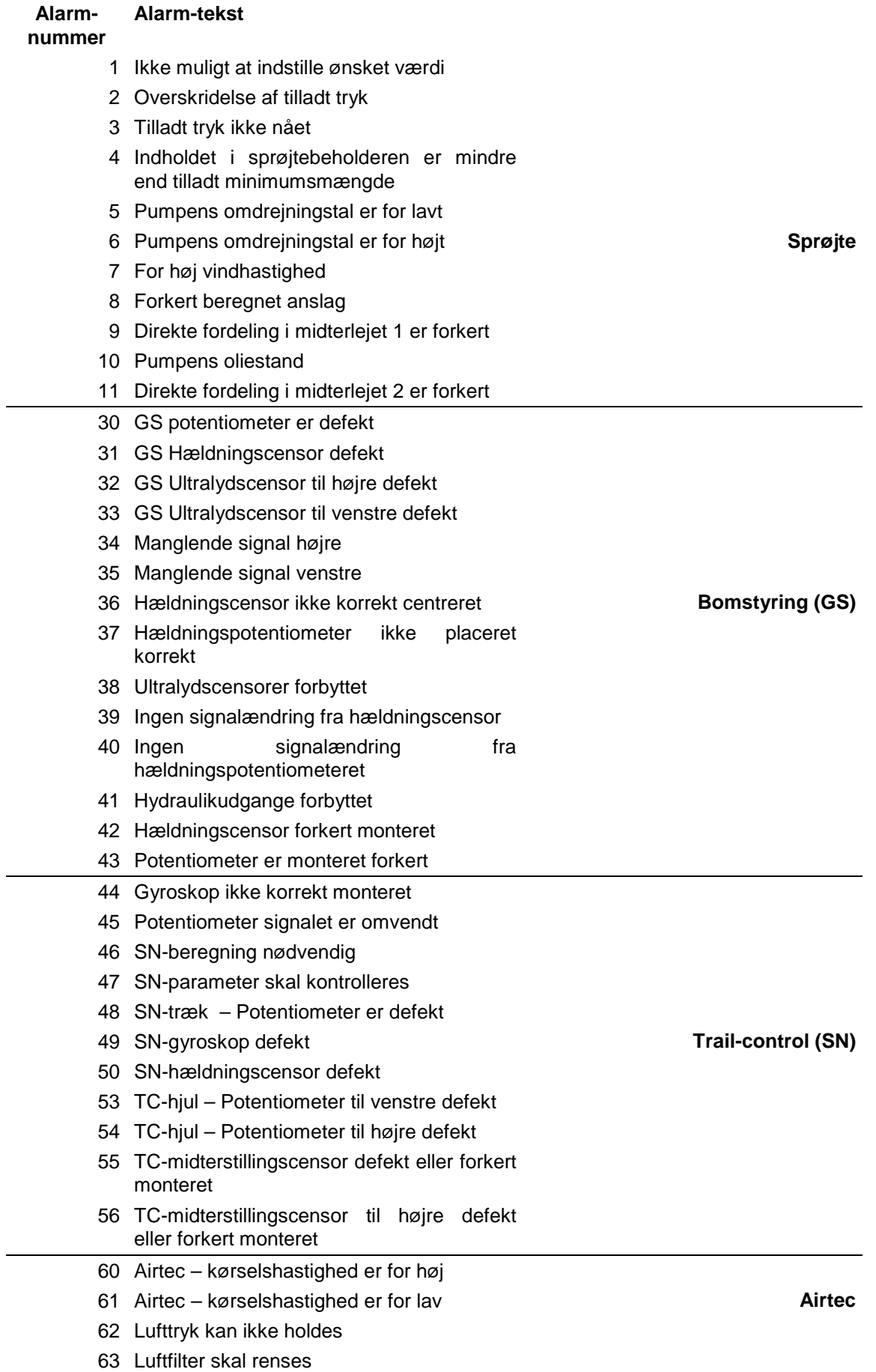

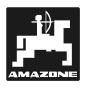

## **10. Registrerede maskindata**

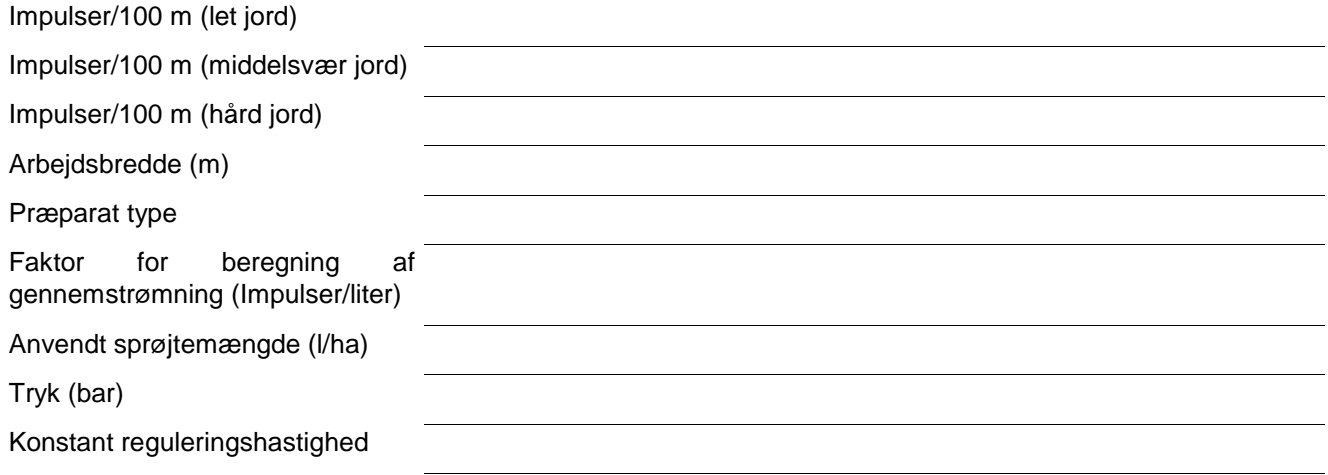

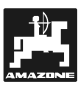

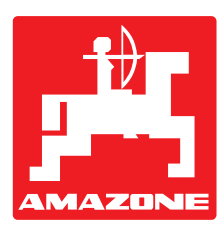

# **AMAZONEN·WERKE**

## H. DREYER GmbH & Co. KG

Postbox 51 D-49202 Hasbergen-Gaste

**Tyskland** 

Tlf.:  $+49(0)$  54 05 50 1-0 Telefax: ++49 (0) 54 05 50 11 47 e-mail: amazone@amazone.de http:// www.amazone.de

Afdeling: D-27794 Hude • D-04249 Leipzig • F-57602 Forbach Filialer i England og Frankrig

Fabrikker for maskiner, udstyr og anlæg til spredning af kunstgødning, til oplagring, transport, såning, jordbehandling og kommunalt udstyr